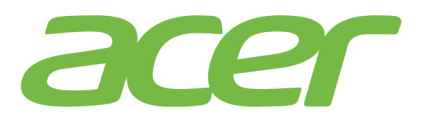

# **ICONIATAE**

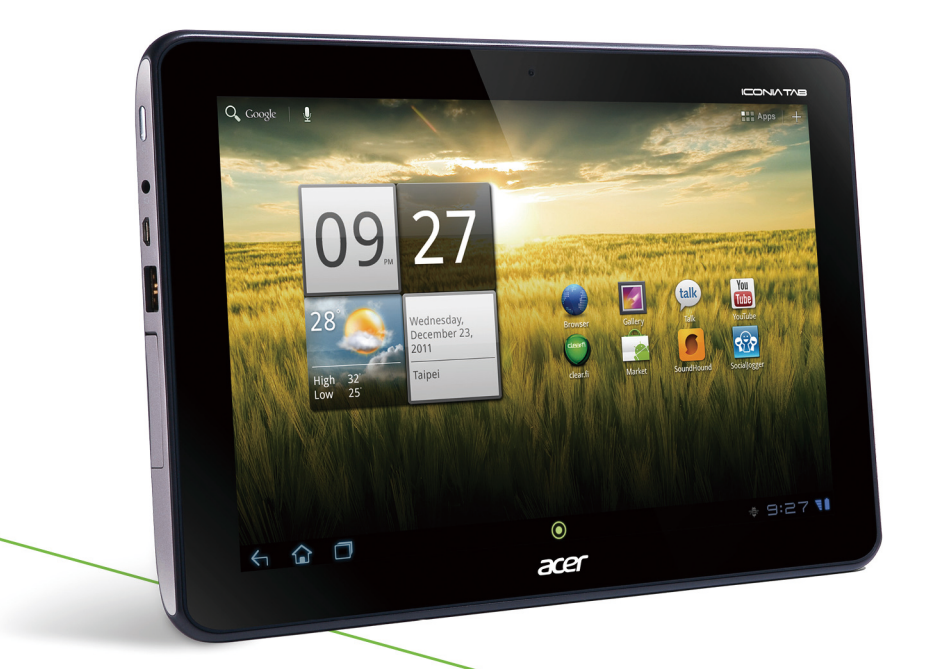

# User Guide

Download from Www.Somanuals.com. All Manuals Search And Download.

#### © 2011. All Rights Reserved.

Acer ICONIA TAB User Guide Model: A200 First issue: 11/2011

<span id="page-1-0"></span>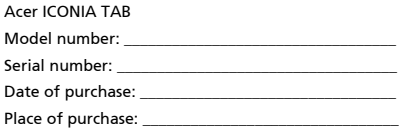

# Table of contents

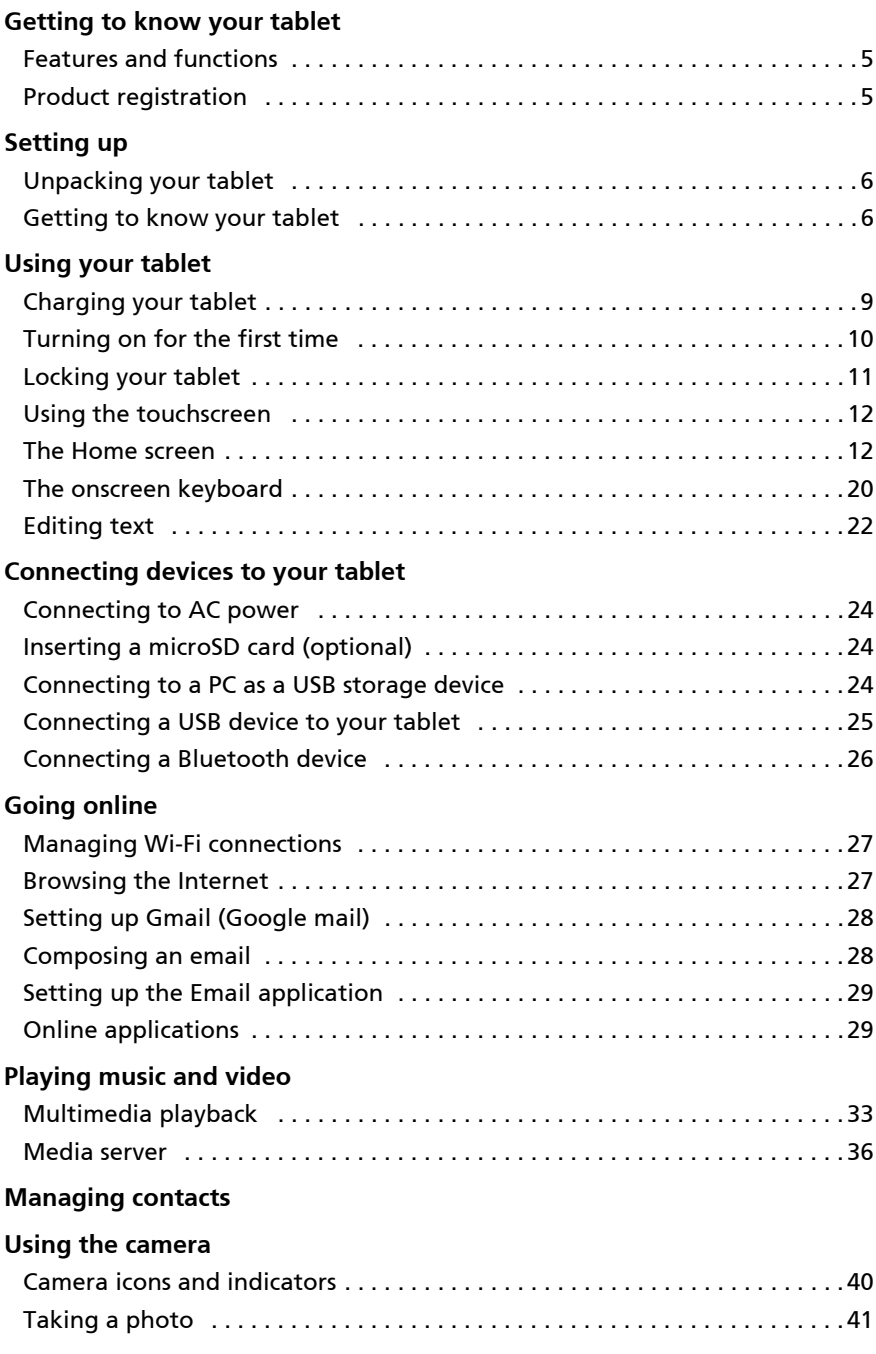

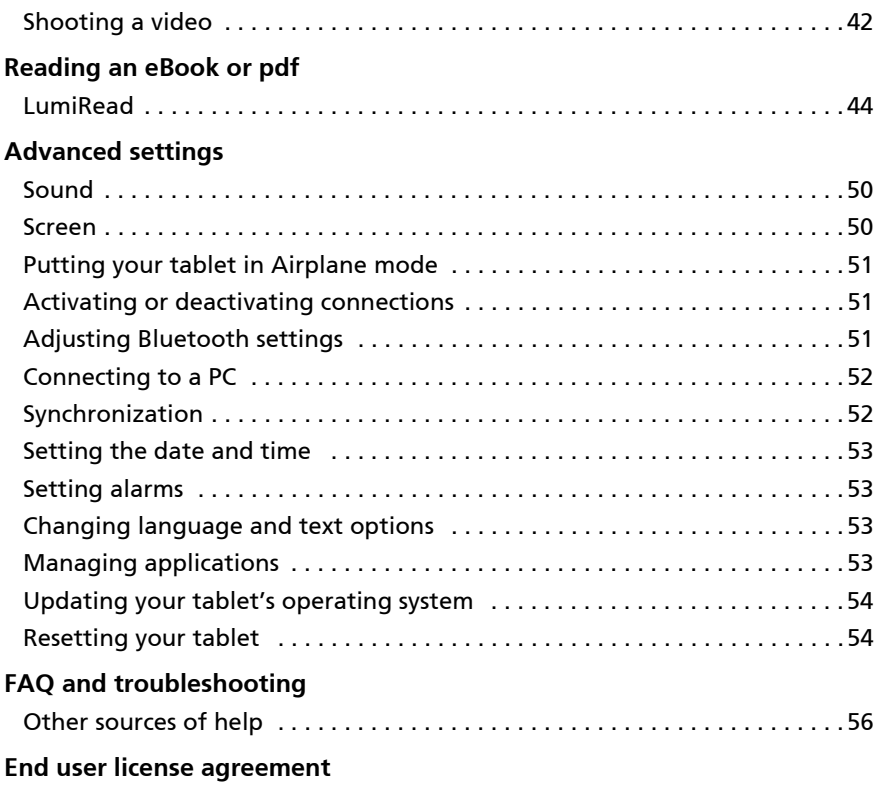

### <span id="page-4-1"></span><span id="page-4-0"></span>Features and functions

Your new tablet offers leading, easy-to-access multimedia and entertainment features. You can:

- Connect to the Internet.
- Access your email while on the move.
- Keep in touch with your friends via your Contacts and social networking applications.

# <span id="page-4-2"></span>Product registration

When using your product for the first time, it is recommended that you immediately register it. This will give you access to useful benefits, such as:

- Faster service from our trained representatives.
- Membership in the Acer community: receive promotions and participate in customer surveys.
- The latest news from Acer.

Hurry and register, as other advantages await you!

#### How to register

To register your Acer product, please visit www.acer.com. Click Registration and follow the simple instructions.

You can also register directly from your tablet by tapping the Acer Registration icon.

After we receive your product registration, you will be sent a confirmation email with important data that you should keep in a safe place.

### <span id="page-5-1"></span><span id="page-5-0"></span>Unpacking your tablet

Your new tablet comes packed in a protective box. Carefully unpack the box and remove the contents. If any of the following items is missing or damaged, contact your dealer immediately:

- [Acer ICONIA TAB](#page-1-0) A200
- Quick Guide
- USB cable
- AC adapter
- Warranty card

### <span id="page-5-2"></span>Getting to know your tablet

#### Front view

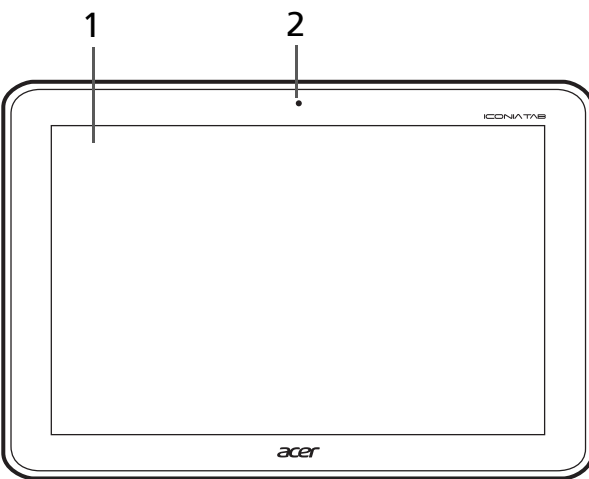

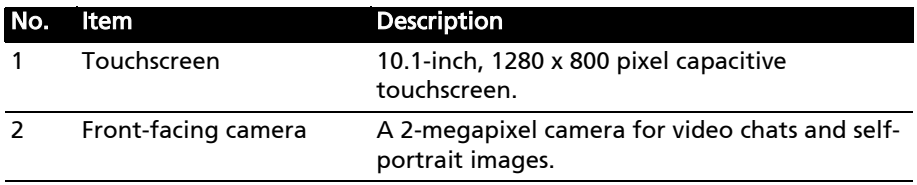

#### Left and right views

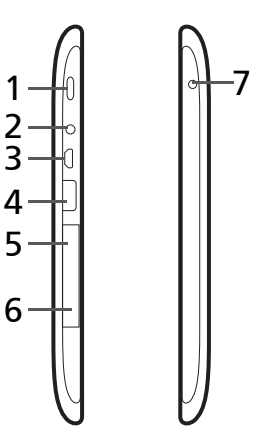

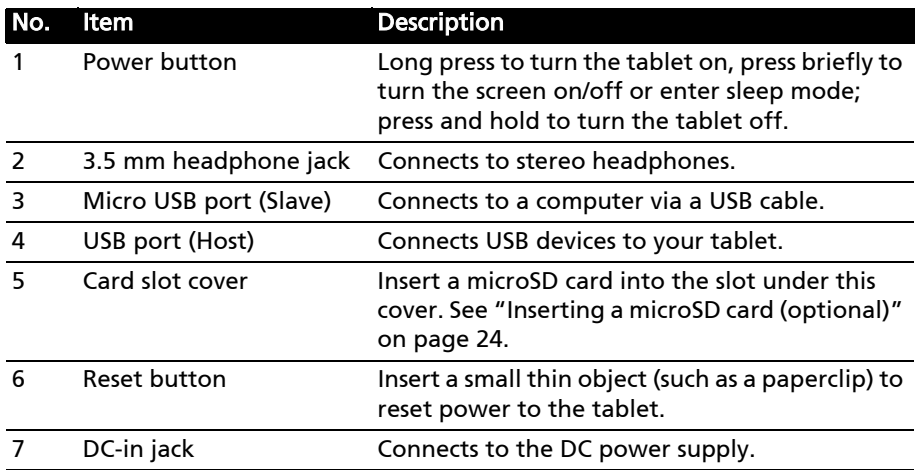

#### Top and bottom views

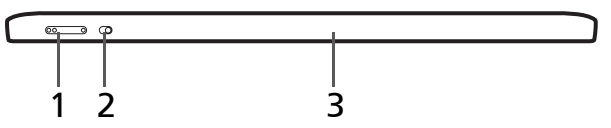

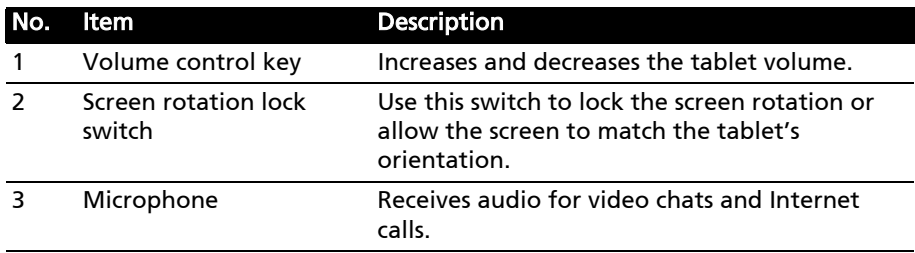

#### Getting to know your tablet 7

Download from Www.Somanuals.com. All Manuals Search And Download.

#### Back view

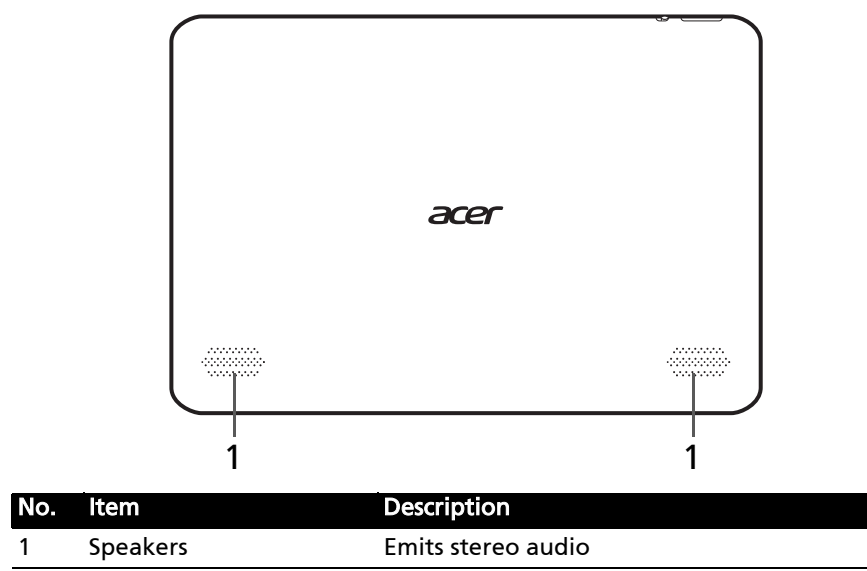

# <span id="page-8-2"></span><span id="page-8-1"></span><span id="page-8-0"></span>Charging your tablet

For first-time use, you need to charge your tablet for four hours. After that you can recharge the battery as needed.

Important: You must use the provided power adapter to charge your tablet. It will not charge over a USB connection.

### Assembling the power adapter

Slide the plug fitting into the power adapter body until it clicks into place.

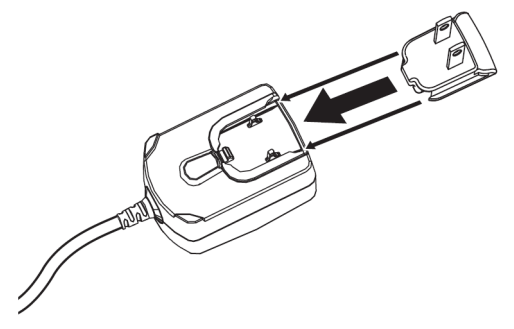

#### Connecting power

Connect the DC-in jack to your tablet and plug the AC adapter into any AC outlet.

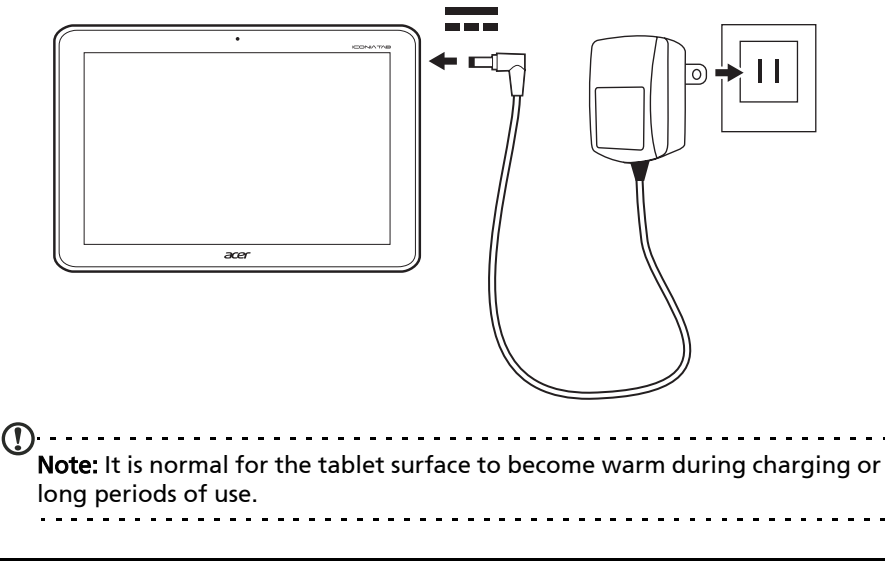

#### Charging your tablet 9

Download from Www.Somanuals.com. All Manuals Search And Download.

### <span id="page-9-0"></span>Turning on for the first time

To turn on your tablet, press and hold the power button for two seconds. You will then be asked some questions before you can use your tablet.

To start, tap to select your language and country, then tap Start. Follow the rest of the instructions as they are displayed.

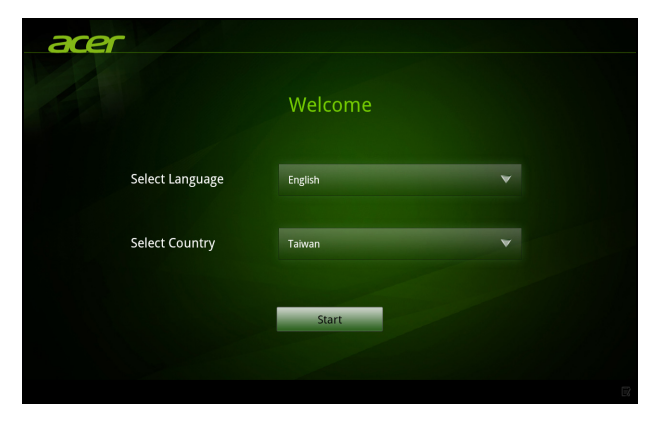

#### Sign in to or create a Google account

If you have Internet access, your tablet allows you to synchronize information with a Google account.

During the start-up process, you may create or sign in to an account, which will be used to synchronize your contact list, email, calendar and other information. If you do not yet have Internet access, or do not want to use this feature, then tap Skip.

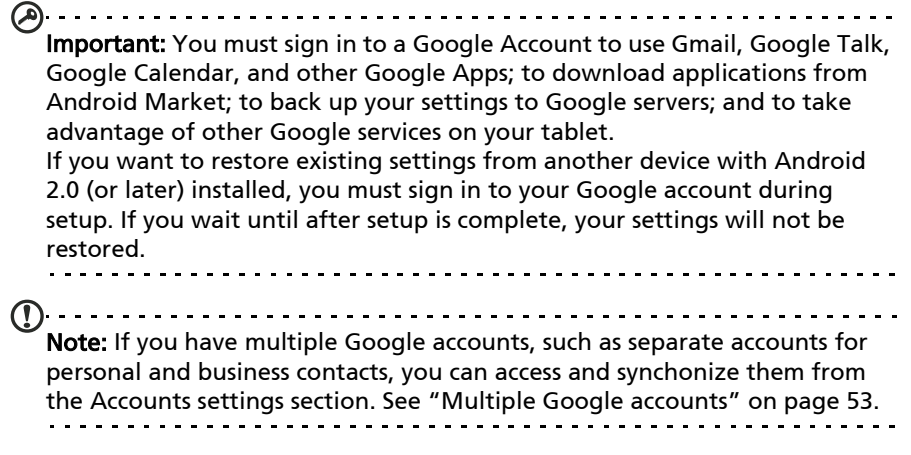

### <span id="page-10-0"></span>Locking your tablet

If you will not use your tablet for a while, briefly press the power button to lock access. This saves power and ensures your tablet does not unintentionally use any services. Your tablet will lock automatically if it is not used after a while. To change the delay, tap Apps > Settings > Screen > Timeout.

#### Waking your tablet

If the screen is off and the tablet does not react to any taps on the screen, then it has been locked and is in sleep mode.

To wake your tablet, press the power button. Your tablet will display the Lock screen. Drag the lock symbol to the edge of the circle to unlock the tablet.

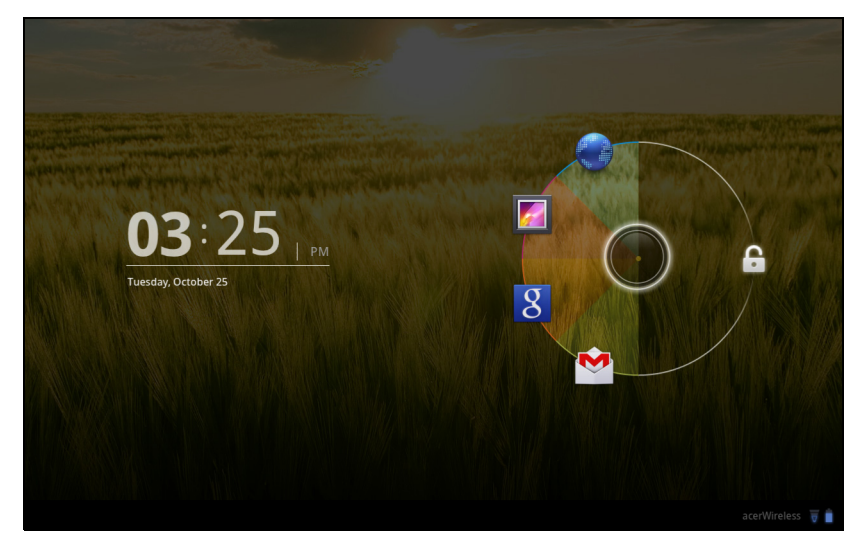

#### Quick start icons

When you hold the lock symbol, the circle is shown, with four icons for commonly used applications. Drag the lock symbol to any of these icons to unlock the tablet and open that application immediately. Drag the symbol to an empty area on the right to resume without starting a new application.

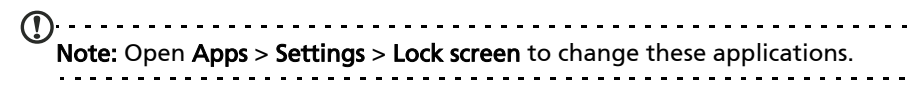

#### Security Options

For additional security, you may set a code or number that must be entered to access the tablet, such as an unlock pattern (a set of dots that must be tapped in the correct order). Open the Home screen and tap Apps > Settings > Location & security > Configure lock screen.

Note: If you forget an unlock pattern, please refer to "Unlock pattern" on [page 56](#page-55-1).

### <span id="page-11-0"></span>Using the touchscreen

Your tablet uses a touchscreen for selecting items and entering information. Use your finger to tap the screen.

Tap: Touch the screen once to open items and select options.

Drag: Hold your finger on the screen and drag across the screen to select text and images.

Tap and hold: Tap and hold an item to see a list of actions available for that item. On the pop-up menu that appears, tap the action you want to perform.

Scroll: To scroll up or down the screen, simply drag your finger up or down the screen in the direction that you want to scroll.

### <span id="page-11-1"></span>The Home screen

When you start your tablet, or wake it from power saving, it will display the Home screen. This screen gives you quick access to information and simple controls with widgets or shortcuts. These display information such as the time and weather, or provide additional controls and direct access to applications. Some have been pre-installed on your tablet, while others may be downloaded from the Android Market.

The Home screen already features some useful controls and information.

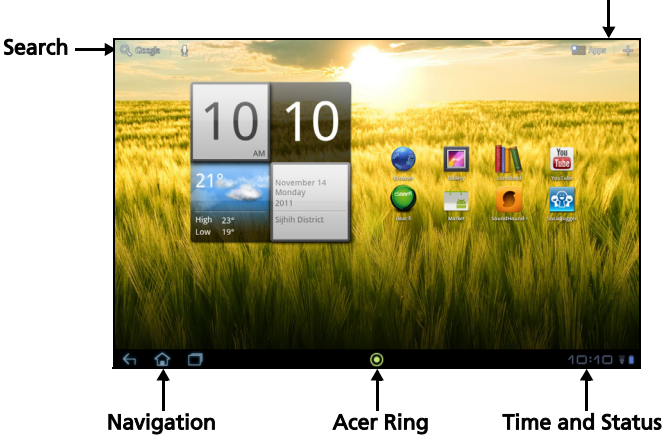

#### Application menu and Customize screen

#### Search

To search for applications, files or for information on the Internet, tap the Google / Search icon in the top-left corner.

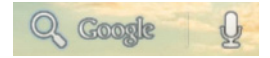

Simply enter the text you want to find. Tap the arrow or Enter key to search the Internet, or tap one of the suggestions, applications or files shown in the list.

#### Voice search

If voice search is available, tap the microphone and speak your search request. [See "Voice Search" on page](#page-27-2) 28.

#### Navigation

To navigate through menus and options, three (or more) icons are shown in the bottom-left corner.

#### Back

Tap this icon to go to the previous page, or to go up one level in a menu. This icon may be replaced with the *hide* icon in certain cases (such as if the keyboard or list of recent applications is shown).  $\overline{\phantom{a}}$  Hide

#### Home

Tap this icon to go directly to the Home screen.

#### Recent

Tap this icon to see recently opened applications. Tap an application to open it, or tap anywhere on the screen to return to the Home screen.

#### **Settings**

This icon is displayed in some applications. Tap this icon to open a list of options.

#### Acer Ring

Tap this icon to display Acer Ring. This allows you to quickly and easily access your favorite applications and bookmarks. [See "Acer Ring](#page-13-0)  [quick launch" on page](#page-13-0) 14.

#### The extended Home screen

The Home screen extends to either side of the initial Home screen, giving you more room to add widgets or organize shortcuts. To view the extended Home screen, swipe your finger to the left or right.

A total of five pages are available, two to the left and two to the right. To change or add widgets on any of the screens see ["Personalizing the Home](#page-17-0)  [screen" on page 18.](#page-17-0)

Home screen

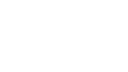

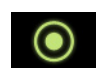

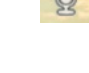

Back Home Recent

The Home screen 13

### <span id="page-13-0"></span>Acer Ring - quick launch

Acer Ring allows you to quickly and easily access your favorite applications and bookmarks. It incorporates a number of useful tools in an easy-to-use interface. Tap the Ring icon at the bottom of the screen to display Acer Ring.

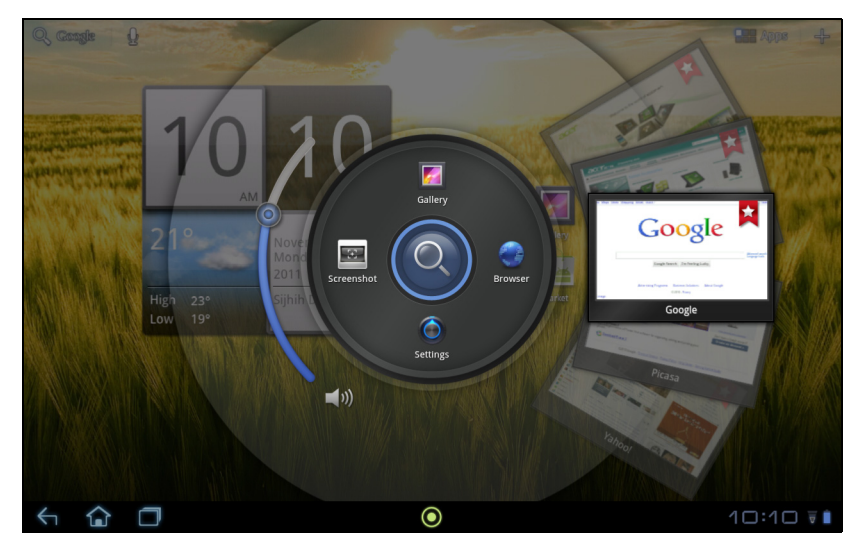

The left side of Acer Ring controls the volume and the right side shows Browser bookmarks.

Four shortcuts around the centre of the ring start your favorite applications.

Note: Open Apps > Settings > Ring to change these shortcuts.

#### Screenshot

Tap the Screenshot shortcut to save an image of the current screen. Tap the thumbnail to view the image immediately, or open the Gallery to see the Screenshots album.

#### Search

Tap the center of the ring to Search your tablet or the Internet.

### The application menu

The application menu displays applications available on your tablet.

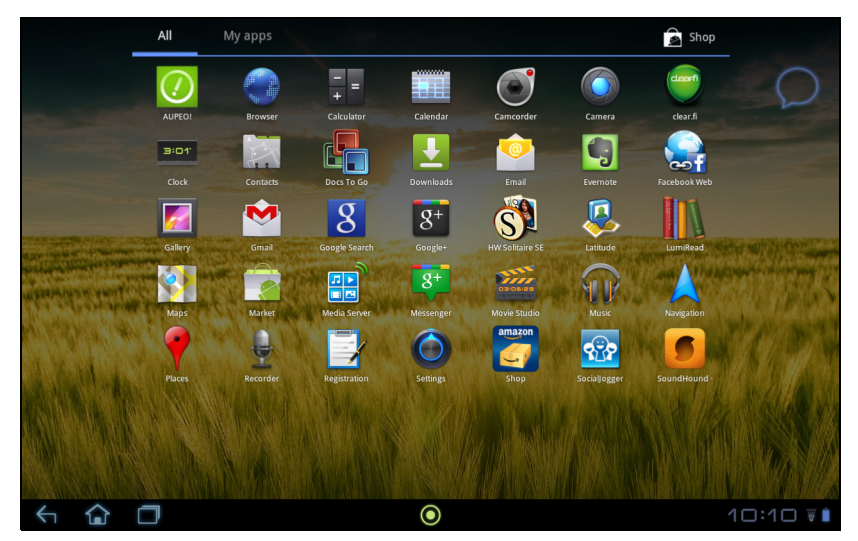

Applications are displayed in alphabetical order. If more applications are available, an outline of the second page will be shown on the side of the screen. Swipe the outline towards the center of the screen to switch pages.

Otherwise swipe to the left to see the next application category.

 $\mathbb{O}$ . . . . . . . . . . . . . . . . . . Note: All images are for reference only. The applications installed on your tablet can be different from the applications shown in illustrations.

#### Adding an application to a Home screen

Tap and hold an icon to add a shortcut to one of your Home screens. While a shortcut is selected, thumbnails of the Home screens are shown below the list of applications, simply drag the shortcut to a screen.

The application menu displays applications installed on your tablet.

Two categories are available: All and My apps. All displays all applications that are installed on your tablet; My apps displays applications that you have installed from the Android Market.

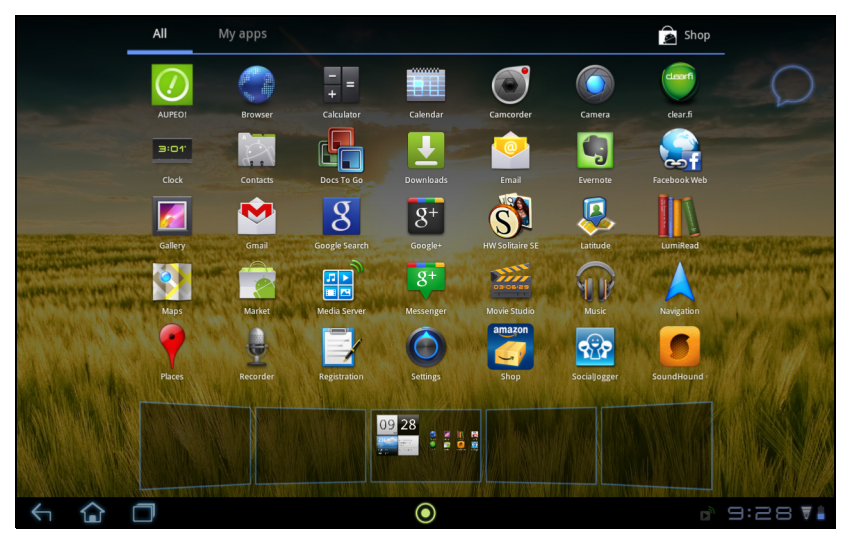

Note: All images are for reference only. The applications installed on your tablet can be different from the applications shown in illustrations.

Applications are displayed in alphabetical order. If more applications are available, an outline of the second page will be shown on the side of the screen. Swipe the outline towards the center of the screen to switch pages.

Tap and hold an icon to add a shortcut to one of your Home screens. While a shortcut is selected, thumbnails of the Home screens are shown below the list of applications, simply drag the shortcut to a screen.

#### Status and notification area

Status and notification icons are shown in the bottom-right corner of the screen.

This area contains a variety of icons to inform you of your tablet's status. The icons on the right side of the clock indicate connectivity and battery status. The left side of the clock displays the event notification icons.

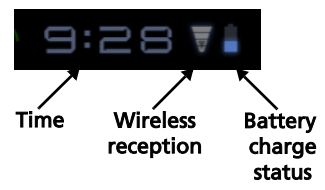

Tap the status icons to view more status information and a summary of events.

Tap the status area again to view more controls. While viewing a notification, tap the summary to see more information, if available. Some event summaries include controls, such as media controls if music is playing.

#### Status and notification icons

#### Connection icons

 $\bigcap$  ....... . . . . . . . . . . . . . . . . . . Note: Network connection icons are blue if you have an active Google account.

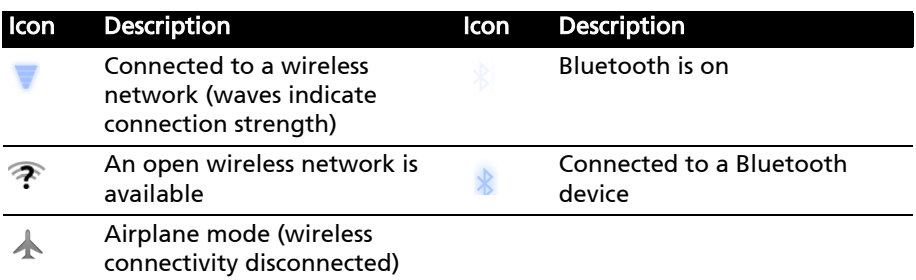

#### Battery status icons

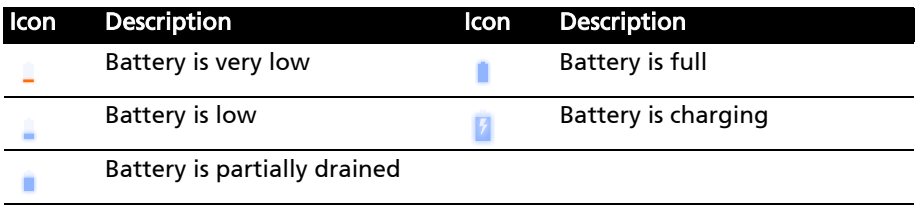

Download from Www.Somanuals.com. All Manuals Search And Download.

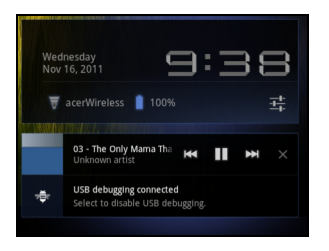

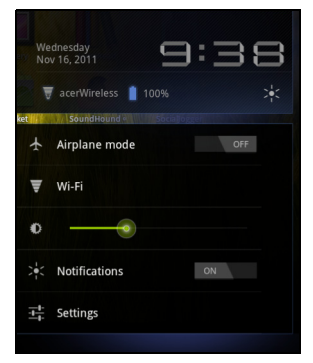

#### Notification icons

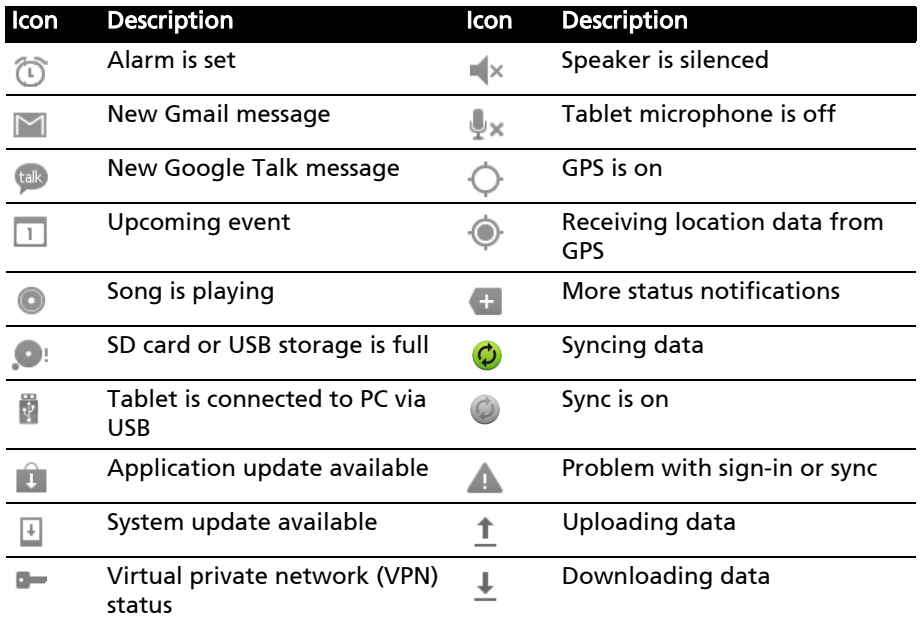

#### <span id="page-17-1"></span><span id="page-17-0"></span>Personalizing the Home screen

You may personalize your Home screen by adding or removing application shortcuts or widgets, and by changing the wallpaper.

#### Adding or removing shortcuts or widgets

To add shortcuts or widgets open the Add to Home screen: tap the plus sign next to Apps in the top-right corner of the Home screen. Alternatively, tap and hold anywhere on the Home screen.

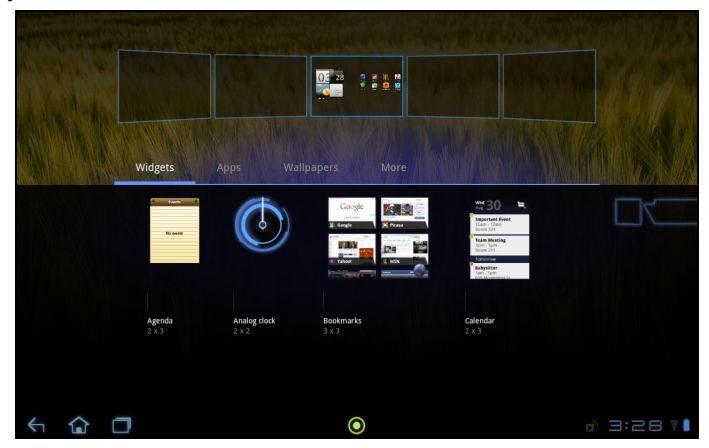

Tap Widgets to see small applications that you can add to a Home screen. Widgets are small applications that display constantly-updated information or quick shortcuts to applications or special functions.

Tap **Applications** to open a list of shortcuts to applications and settings you can drag to a Home screen.

Tap Wallpapers to change the current wallpaper. You can choose from a set of pre-formatted wallpapers, images stored in the Gallery, or Live wallpapers featuring animated or interactive backgrounds.

Tap More to add icons, shortcuts, 'groups' of contacts or links to specific settings.

To move any item on the Home screen, tap and hold the item until it is selected. You may drag the item to any free area on the screen. To move the item to a different Home screen, drag it to the side of the screen, the Home screen will switch to the screen in that direction. Release the item when it is positioned correctly.

To remove an item from the Home screen, tap and hold the item until the trash icon appears in the top-right corner of the screen. Simply drag the item to the trash icon.

#### Adding shortcuts from the Application menu

You can add shortcuts to the Home screen directly from the Application menu. Open the Application menu then tap and hold an icon until an image of the Home screens appears. Drag the icon to a Home screen to create a shortcut.

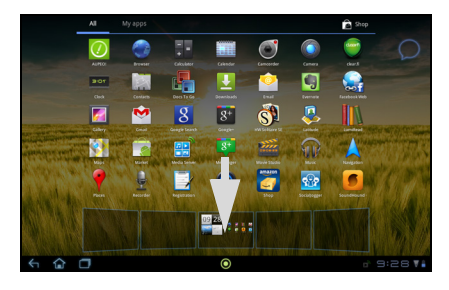

### <span id="page-19-0"></span>The onscreen keyboard

When you tap a text box to enter text, an onscreen keyboard will appear. Simply tap on keys to enter text.

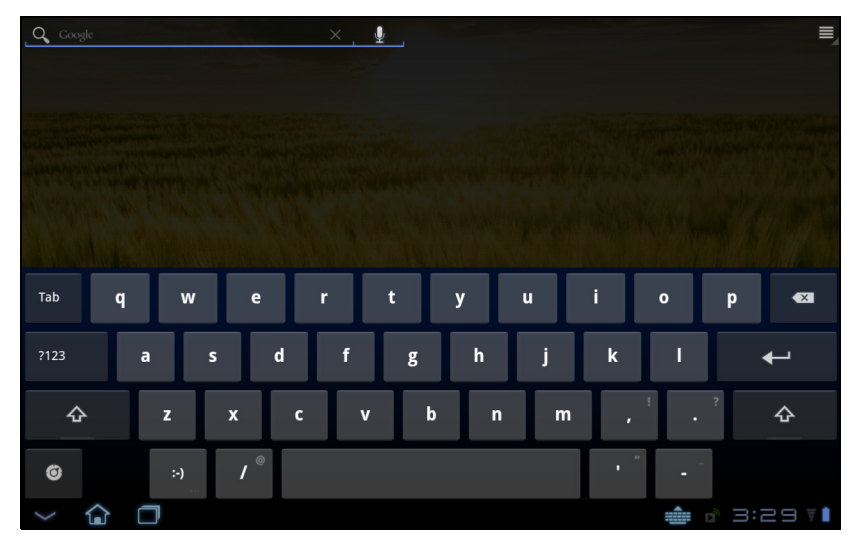

Tap the ?123 button to see numbers and special characters, and then tap the More key to see more options. Tap and hold a key to select alternative characters (if available), such as letters with accents.

The layout of the keyboard varies slightly, depending on the application and information that is required.

 $\bullet$ 

### Changing Android keyboard settings

To use a different keyboard language or change settings, tap the **Input** options key, then select either Input languages or Android keyboard settings. These settings include Auto-correction and keyboard sounds and vibration.

Predictive text or auto correction

The Android keyboard can provide predictive text input. As you tap the letters of a word, a selection of words are displayed that continue the sequence of letters tapped, or are a close match allowing for errors. The word list changes after every key press. If the word you need is displayed, you can tap on it to insert it into your text.

To turn predictive text on or off with the Android keyboard, tap the Input options key, and then Android keyboard settings. Tap Auto correction or Show correction suggestions and select one of the options.

### Changing the keyboard

To use a different keyboard type, tap the Keyboard status icon; this will open a menu listing the text input methods available on your tablet. Tap your preferred input method.

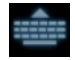

Typically three options are available: two types of Android Keyboard (keyboard and voice) and XT9 Text Input. Select Configure input methods to add (or remove) keyboard layouts or languages to this list.

#### XT9 Text Input

The XT9 keyboard provides an alternative to the Android keyboard.

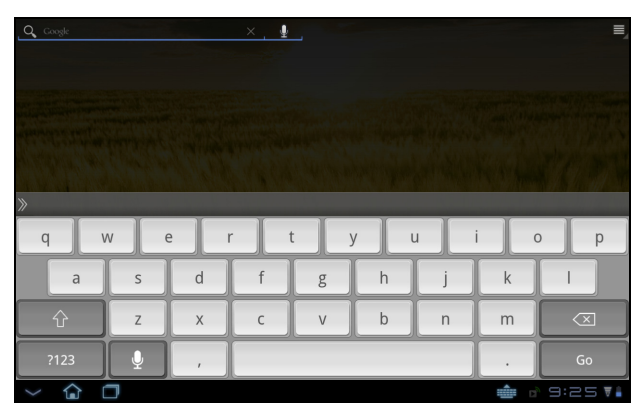

Tap the ?123 button to see numbers and special characters, and then tap the ALT key to see more options. Tap and hold a key to select alternative characters (if available), such as letters with accents.

Additional keys vary depending on the type of text you enter, e.g. a key to add a smiley is available when typing a text message. Like other keys, tap and hold to see if additional options are available.

#### Text assistance

The standard XT9 keyboard has various features that assist you to enter correct text. To use these features, tap the Keyboard status icon; this will open a menu listing the text input methods available on your tablet. Tap the settings icon next to the XT9 Text Input entry.

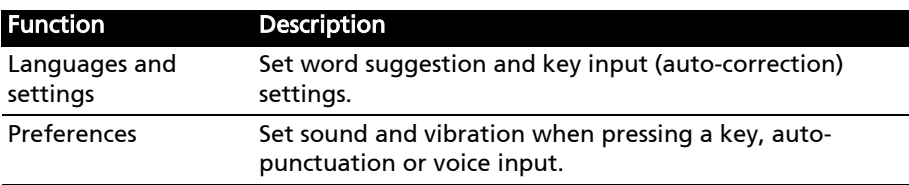

Download from Www.Somanuals.com. All Manuals Search And Download.

# <span id="page-21-0"></span>Editing text

You can select and edit text in certain applications, such as text you have entered in a text field. Selected text can be cut or copied and later pasted within the same application, or to a different application.

------------------Note: Certain applications may not support text selection, or only support it in certain areas. Other applications may offer specialized commands to select text.

#### Selecting text

To select text that you want to cut, copy, delete or replace:

1. Tap the text you want to select. If you can select this text, a cursor is inserted below the text.

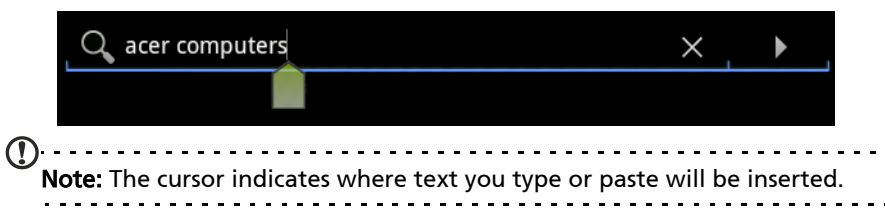

2. Tap and hold the text or word you want to select.

The selected text is highlighted, with a tab at each end of the selection.

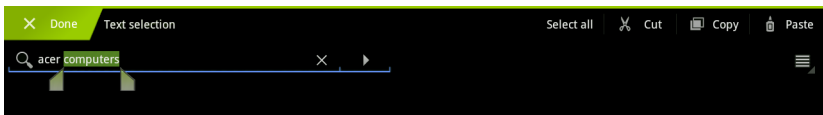

- 3. Drag either tab to expand or reduce the amount of selected text, or tap Select all.
- 4. To cut or copy the text, tap the **Cut** or **Copy** button.

#### Inserting text

To type new text or add text that you have copied:

1. Tap the text you want to select. If you can select this text, a cursor is inserted below the text.

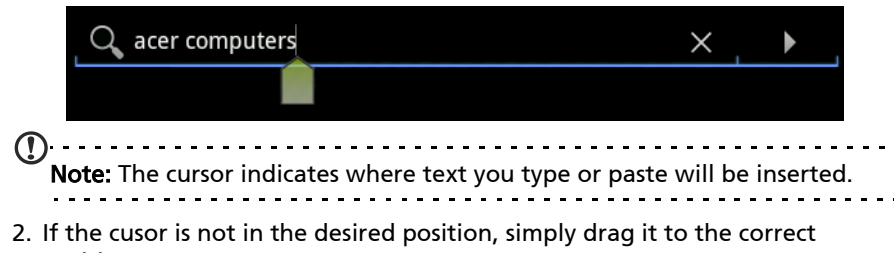

position.

If you previously copied (see below) text, a *Paste* button appears briefly above the cursor. Tap the button to paste the text.

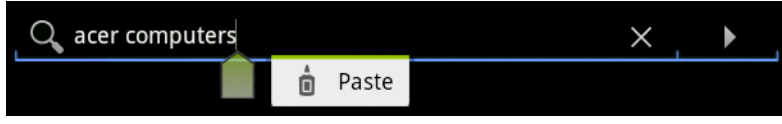

- 3. Modify the text: Type, paste or delete text.
- 4. Tap Enter on the keyboard, or tap the Close Keyboard button.

# <span id="page-23-0"></span>Connecting devices to your tablet

### <span id="page-23-1"></span>Connecting to AC power

<span id="page-23-4"></span>[See "Charging your tablet" on page](#page-8-2) 9.

### <span id="page-23-2"></span>Inserting a microSD card (optional)

You may install a microSD card to expand your device's storage space.

. . . . . . . . . . . . . . . . . . . .  $\mathbf{r}$ Note: Your tablet only supports microSD cards that use the FAT or FAT32 file system.

- 1. Open the card slot cover.
- 2. Insert the microSD card as shown. Ensure that the microSD card is inserted all the way into the card slot.
- 3. Replace the card slot cover.

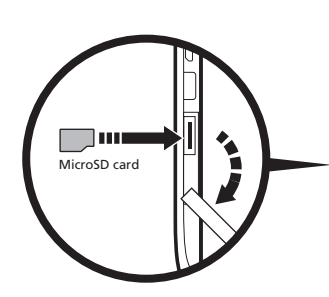

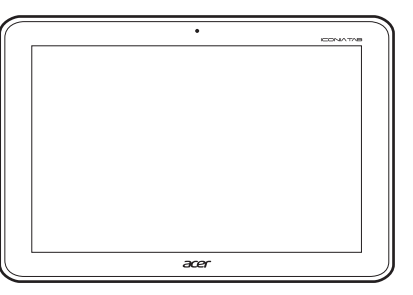

<span id="page-23-5"></span>Check card capacity in the External SD card section of Apps > Settings > Storage.

### Transferring files between a microSD card and your PC

Remove the card from the tablet and use a card reader or USB adapter to access the card as an external storage device.

Note: Check your tablet is not using the microSD card before removing it from the tablet. Take care when removing the card, the slot is springloaded.

### <span id="page-23-6"></span><span id="page-23-3"></span>Connecting to a PC as a USB storage device

Download and install the latest USB driver on your computer before connecting your tablet to the computer. Visit www.acer.com for the latest drivers: Select Support, Download, Tablet. Select your tablet model, and then the Driver tab, select USB and accept the download.

This allows you to transfer your personal data to or from your PC, using your PC's file explorer.

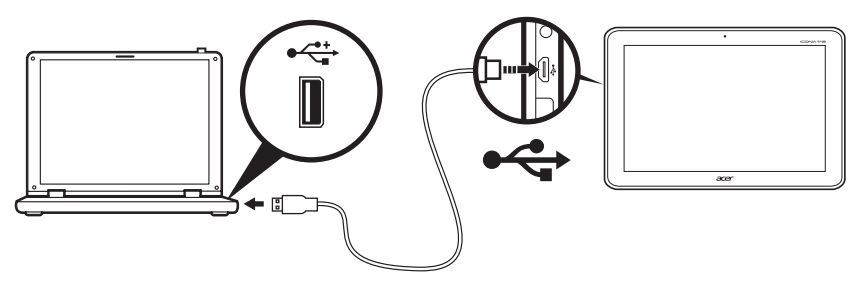

Plug the micro USB connector to your tablet, and plug the other end of the USB cable into a USB port on your PC.

After a short delay, your tablet's internal memory will be visible as an external drive in your PC's file explorer.

### <span id="page-24-0"></span>Connecting a USB device to your tablet

USB devices are supported, such as a keyboard, mouse, game controller or USB storage device, through the Host USB port.

As most USB keyboards, mice and game controllers are designed for desktop computers and operating systems, some keys may not function.

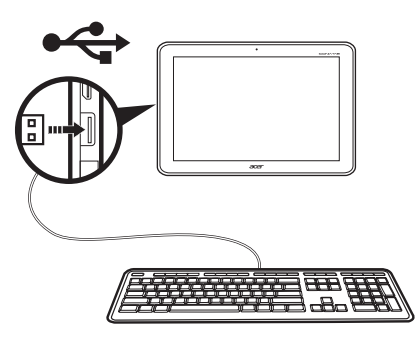

### Accessing files on a USB storage device

. . . . . . . . . . . . . . . . . . Note: Your tablet supports USB storage devices that use the FAT, FAT32 or NTFS file systems.

You can access media files (photos, music and video) on USB storage devices with your tablet's multimedia apps.

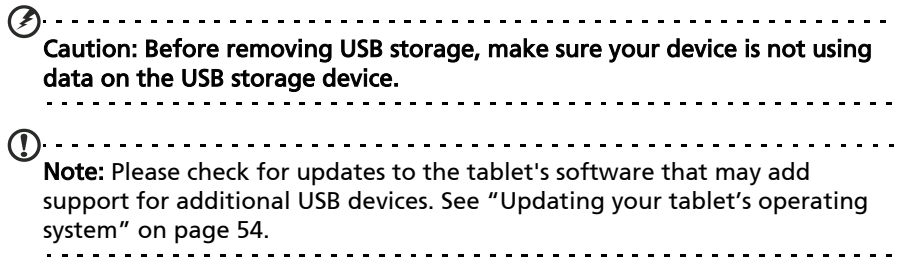

### <span id="page-25-0"></span>Connecting a Bluetooth device

Only A2DP stereo headsets (playback only, no microphone) are supported. Please check for updates to the tablet's software which may add support for additional Bluetooth devices.

For Bluetooth settings, tap Apps > Settings > Wireless & networks > Bluetooth settings.

Tap Find nearby devices to scan for available devices.

Note: Please check for updates to the tablet's software that may add support for additional Bluetooth devices. [See "Updating your tablet's](#page-53-2)  [operating system" on page 54.](#page-53-2)

# <span id="page-26-1"></span><span id="page-26-0"></span>Managing Wi-Fi connections

If you did not connect to a Wi-Fi network when you first started your tablet, or want to connect to a new network, tap Apps > Settings > Wireless & networks > Wi-Fi settings to manage your connection settings. Alternatively, tap the Wi-Fi status icon in the bottom-right corner of the screen.

If Wi-Fi is not on, tap Turn on Wi-Fi, and wait for your tablet to detect nearby networks. Tap the name of your network and enter a security password, if needed.

### <span id="page-26-2"></span>Browsing the Internet

In order to browse the Internet with your tablet, you must be connected to a network with a connection to the Internet.

#### Using the browser

To start browsing, tap **Browser** on the Home screen, or open the Application menu and select Browser. To enter a website address, tap the address box at the top of the page. Enter the address using the keyboard and tap **Enter** or the Go arrow.

To view your browsing history, bookmarks or frequently visited sites, open the browser then tap the bookmark icon in the top-right corner.

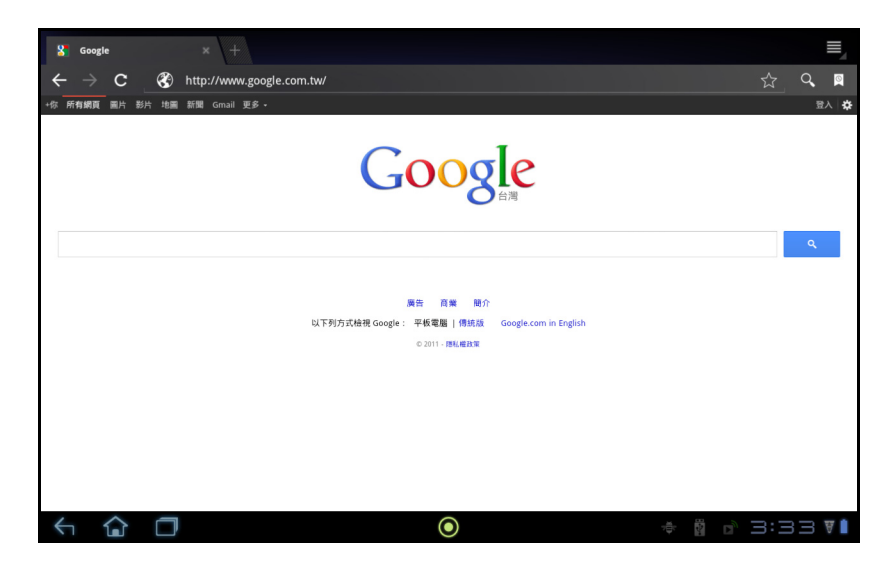

 $\circledcirc$ 

You may open multiple tabs. When a page is open, press the small tab with a plus sign. Simply tap one of the tabs across the top of the screen to switch pages.

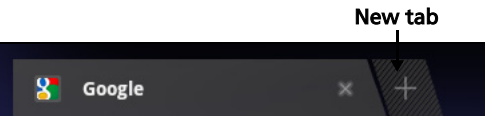

Pinch to zoom in or out of pages. Tap and hold an item on a page to open a contextual menu.

#### <span id="page-27-2"></span>Voice Search

With voice actions, you can send emails, find directions to locations, search the Internet and even send a note to yourself using your voice. Tap the microphone on the Home screen or open Voice Search from the applications tab. When the Speak now prompt is displayed, state your command or query.

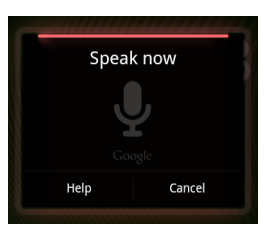

Note: Voice Search is available only in selected regions.

### <span id="page-27-0"></span>Setting up Gmail (Google mail)

- 1. Make sure your tablet is connected to the Internet.
- 2. From the Applications menu tap Gmail.

If you did not enter a Gmail account address and password when you first started your tablet, follow the instructions.

. . . . . . . . . . . . . Note: You need to activate a Google account before you can use Gmail.

### <span id="page-27-1"></span>Composing an email

- 1. Make sure your tablet is connected to the Internet.
- 2. Open the application menu and tap Gmail.
- 3. Press the Menu button and then tap Compose.
- 4. Enter the recipient's email address, the subject and message.
- 5. When you are finished composing your message, tap Send.

# <span id="page-28-0"></span>Setting up the Email application

The Email application enables you to access email from most popular email providers. Most accounts can be set up in two steps. Open the application menu and then tap **Email** to start setting up your email access.

If necessary, enter your email address and tap Manual setup to enter the parameters manually. Tap **Next** to finish the setup process.

The combined inbox feature of your tablet allows you to view emails from multiple accounts in a single inbox.

# <span id="page-28-1"></span>Online applications

Your tablet provides a variety of preinstalled applications. Many of these require some form of Internet access.

These applications may include:

- SocialJogger: View updates to your social networks in one location.
- Maps: Get easy-to-follow directions using Google Maps.
- Talk<sup>\*</sup>: Chat with your friends, with text, sound and video.
- Navigation\*: Turn-by-turn navigation with live traffic, multiple visible layers and text-to-speech take you where you want to go.
- Latitude: View where your friends are on Google Maps.
- Places: View places of interest and local businesses on Google Maps.
- YouTube<sup>\*</sup>: View the most viewed and most discussed video clips on YouTube.
- LumiRead\*: Download books from featured bookstores, and setup convenient links to your favorite ebook sites.
- SoundHound: Let your tablet listen to music and access the SoundHound database to find the track name and artist.

**Note:** Applications installed may vary according to your region.

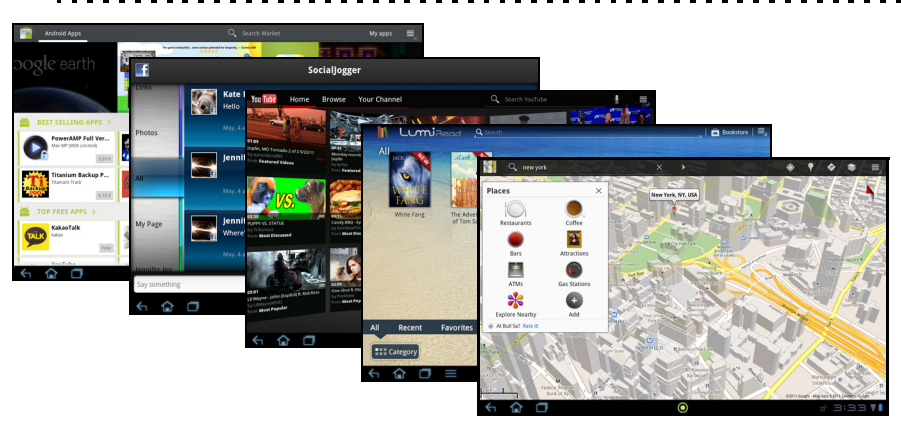

### SocialJogger

SocialJogger combines your social network updates in one location, allowing you to quickly follow what your friends are doing across several platforms.

From the application menu, tap SocialJogger to launch the program.

Select **Sign in** to enter your account information. When you are finished press Start.

Slide the disc, located on the right, up and down to cycle through the status updates.

Tap on a status to view more details and make a comment.

Tap the left and right arrows, located on the top, to cycle between the categories: My Page, Photos, Link and any added pages.

Tap the Menu button to access account settings, refresh the page, auto play, and add or remove custom pages.

### Adobe Flash Player

Adobe Flash Player brings the full web to your tablet; adding more support for videos, games and interactive animation to your tablet's browser.

#### Android Market

. **. . . . . . . . . . . . . . . .** . Note: The Android Market may not be available in all countries and regions. . . . . . . . . . . . . . . . .

Note: You must activate a Google account before using the Android Market. The first time you access the Android Market, you must read and accept the Terms of Service.

Tap **Market** from the home screen or application menu to open the *Android* Market. Here you can obtain a variety of add-on programs and applications to enhance the functionality of your tablet.

(1) - - - - - - - -Note: The contents and design of the Android Market varies by region. For example, in some regions, you can also browse for and purchase books or music. Updates may add new categories or change how to navigate the Market at any time.

You can browse the market by category or tap the search icon to search for a specific application.

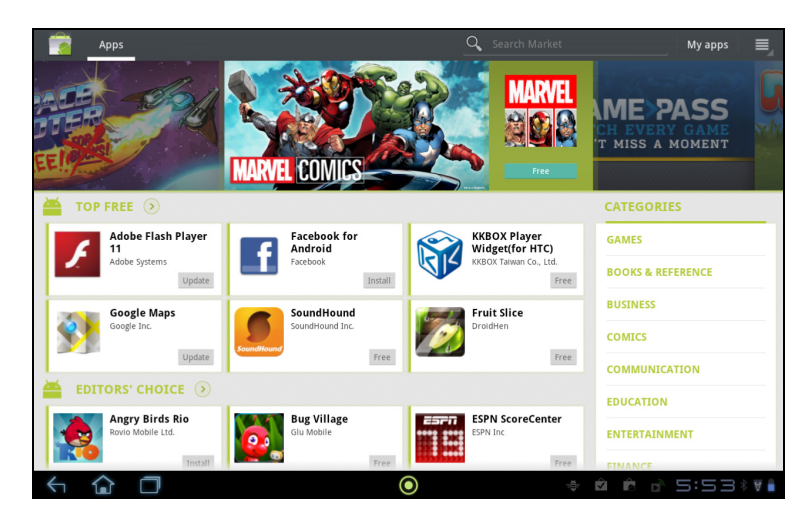

Once you have selected an application, tap the DOWNLOAD button to download and install the application. You will be told which services (contact information, wireless access, GPS, etc.) the application requires access in order to function correctly. If none of these services seem unusual, tap OK to proceed with the installation.

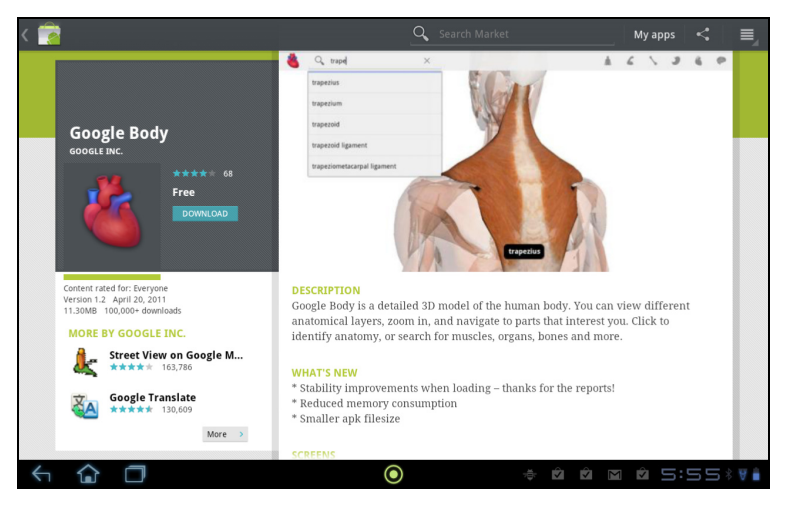

You may keep track of the download progress from the status area.

هر) Important: Some applications may require payment before you can download them. You will need to have a Google Checkout account in order to pay for these applications.

Download from Www.Somanuals.com. All Manuals Search And Download.

#### Using downloaded applications

Once you've downloaded and installed an application, you may find it in the My apps or All sections of the Application menu.

Certain applications also provide widgets, or only provide a widget (with no application icon). Widgets can be found in the Widget section when personalizing your Home screen. [See "Personalizing the Home screen" on](#page-17-1)  [page](#page-17-1) 18.

#### Uninstalling downloaded applications

Once you've downloaded and installed an application, you may uninstall the application by pressing and holding the application icon and dragging it to the trash can located on the top-right corner of the screen.

Alternatively, you can go to Settings from the application menu and select Applications > Manage applications. Tap the application you wish to uninstall, tap Uninstall and confirm the uninstall.

#### Google Talk

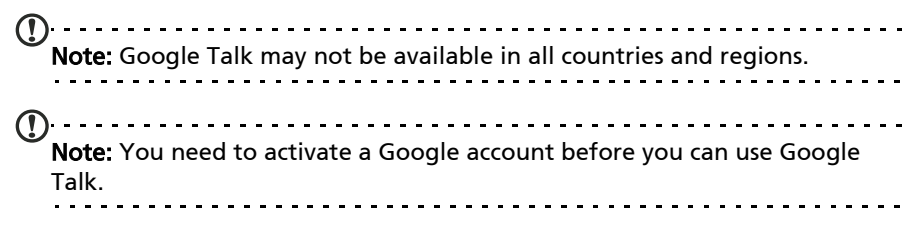

Tap Talk from application menu to open Google Talk. Here you can see a list of your contacts connected to Google Talk services. Tap on a contact to open a chat session. After you have connected, you can open a video chat session.

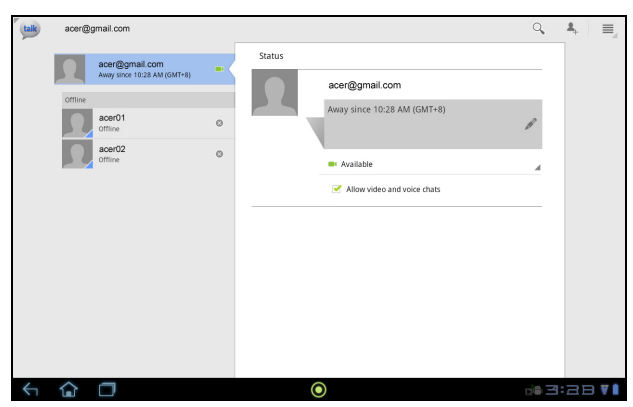

Use the front-facing camera so the person you call can see you while you can see them on the screen; hold your tablet in portrait mode to improve the camera position.

# <span id="page-32-1"></span><span id="page-32-0"></span>Multimedia playback

Your tablet comes supplied with a variety of programs that you can use to enjoy multimedia content.

#### Music

Use Music to listen to music and other audio files that you download or copy from your computer.

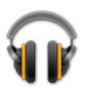

Tap Apps > Music to open the application.

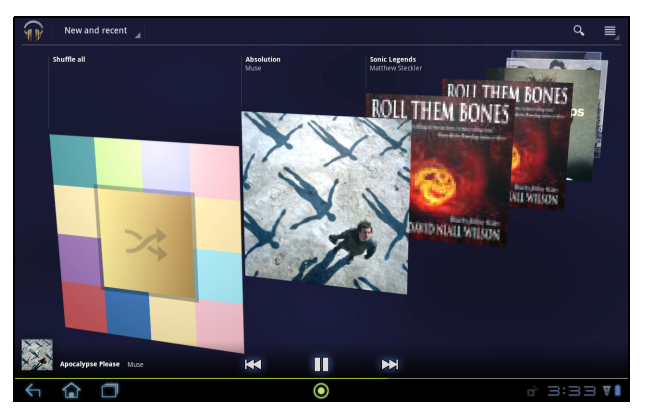

Tap the **Shuffle All** cover to play a random selection, or swipe through the albums and tap to view a list of tracks. Tap the play symbol or a track to start playback. Tap the Music icon to return to the previous view.

To change how your music is displayed, tap the arrow next to **New and recent**.

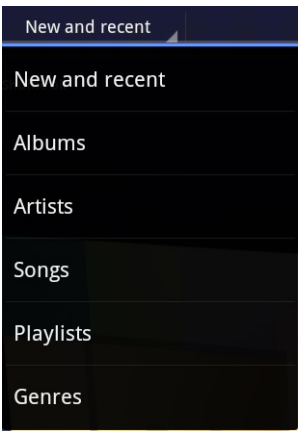

Depending on your selection, your music library is displayed as a grid of album covers or a list of tracks.

Note: You can return to the Home page while playing music; a Music icon is displayed with the notification icons. Tap this icon to control playback.

#### Acer clear.fi

With Acer clear.fi, you can browse and stream remote multimedia content from, or to, other devices with Acer clear.fi installed.

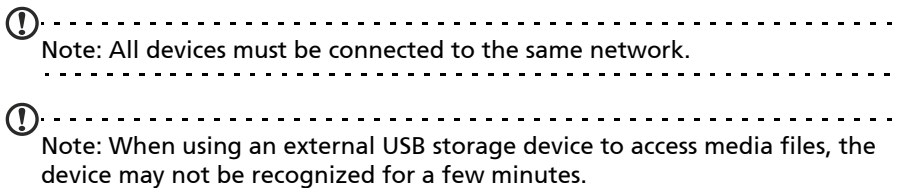

Tap clear.fi.

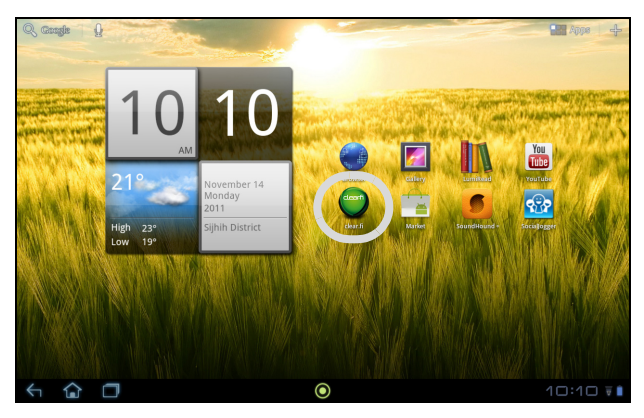

Acer clear. fi will automatically detect devices that are connected to the network and are also running Acer clear.fi. These devices are displayed at the bottom of the screen, with your tablet as the default device. Tap any of the connected devices and then tap Photo, Video, or Music to browse media files on that connected device.

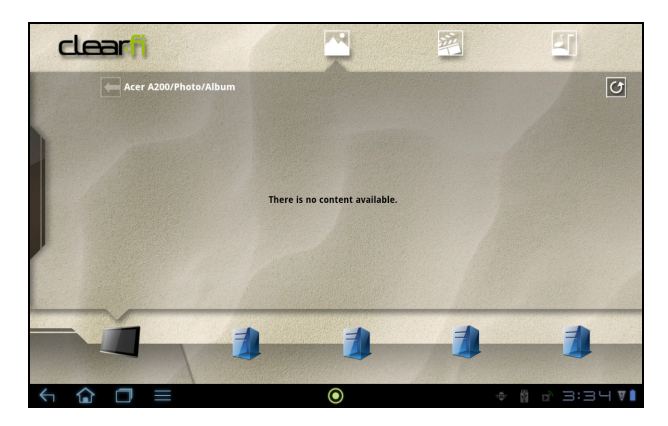

Drag the bar on left side for more viewing options.

#### clear.fi photos

Tap the photo album to view the thumbnails. Tap and hold an album or photo thumbnail to view the menu panel.

You can view photos found on any of the connected devices and save them. Tap and hold a photo thumbnail, then tap and hold any of the connected devices showing an arrow. Select Play or Save.

To upload a photo to Facebook, or Flickr via Acer Photo Uploader, or to paired devices using Bluetooth, tap and hold a photo thumbnail, then tap Share.

#### clear.fi videos

Tap a folder under Collection to view the thumbnails. Tap and hold a folder or video thumbnail to view the menu panel.

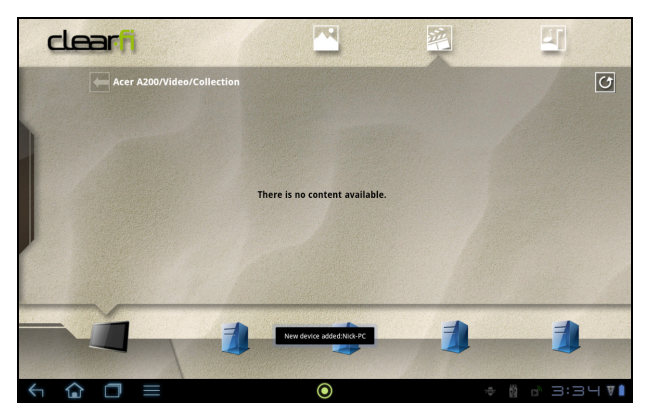

You can play videos found on any of the connected devices and save them. Tap and hold a video thumbnail, then tap and hold any of the connected devices showing an arrow. Select Play or Save.

Note: The Acer clear.fi video player only plays MP4 files. Please check for updates to the tablet's software which may add support for other types of video. [See "Updating your tablet's operating system" on page 54.](#page-53-2)

To send video files, for example, to paired devices using Bluetooth or to YouTube, tap and hold a photo thumbnail, then tap **Share.** 

#### clear.fi music

Tap a folder to list the audio files. Tap and hold a folder or audio file to view the menu panel.

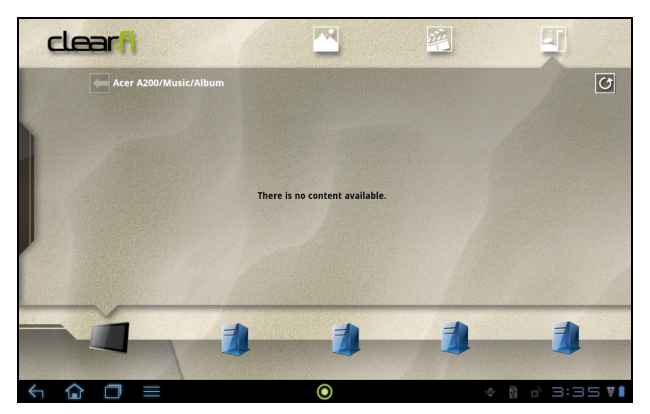

You can listen to any audio file found on any of the connected devices and save them. Tap and hold an audio thumbnail, then tap and hold any of the connected device showing an arrow. Select Play or Save.

To send audio files as an email attachment using Google Mail, or to paired devices using Bluetooth, tap and hold a photo thumbnail, then tap Share.

### <span id="page-35-0"></span>Media server

Your tablet can act as a digital media server using UPnP technology. This means that you can use it to send media content to other UPnP-enabled home entertainment devices that are connected to a home wireless network.

To set up the media server, open the application menu and tap **Media server**.

You will need to enable **Share contents** before you can start using the service.

You may select to share Video, Photo or Music. Tap a category to control which files are shared.

<span id="page-36-0"></span>Your tablet features an address book that allows you to save contacts to the internal memory or your Google account.

Tap Contacts from the application menu to view your contacts.

If you don't have any contacts stored on your tablet, you can sync with your Google account contacts, import contacts from a contact data file (vCard or csv) or add a new contact.

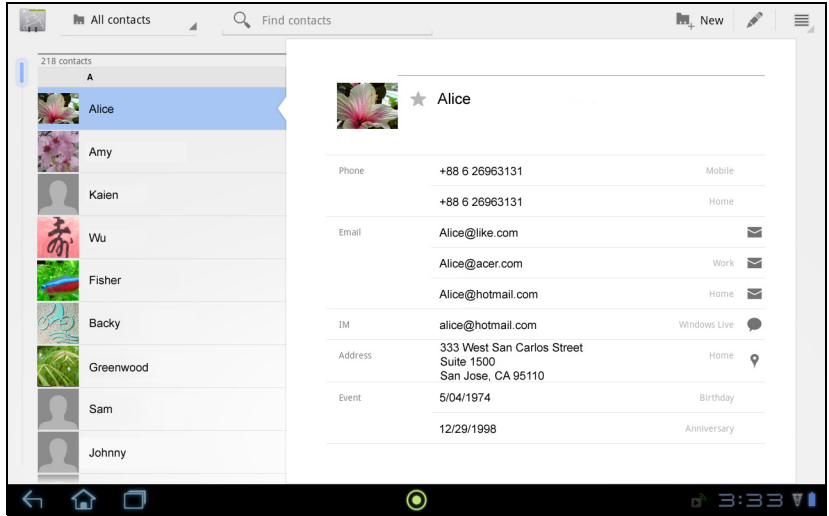

If you have activated a Google account that includes contacts, your contacts will be synchronized automatically. [See "Synchronization" on page](#page-51-2) 52.

#### Importing contacts

Tap the Menu button and select Import/Export. Tap the option that describes where your contacts are stored. When the contacts are found, confirm to import the contacts in a new group.

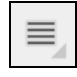

#### Adding a new contact

Tap New to add a new contact. You will be asked which account you want to use to store the contact. If you select the name of your tablet it will be stored in the tablet's internal memory, and not synchonized with other accounts.

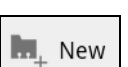

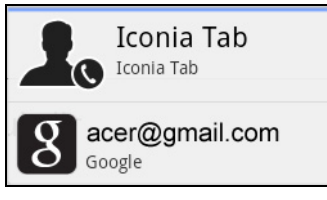

You may now edit the new contact entry.

#### Editing a contact

If you have opened an new or existing contact you can enter information about the contact:

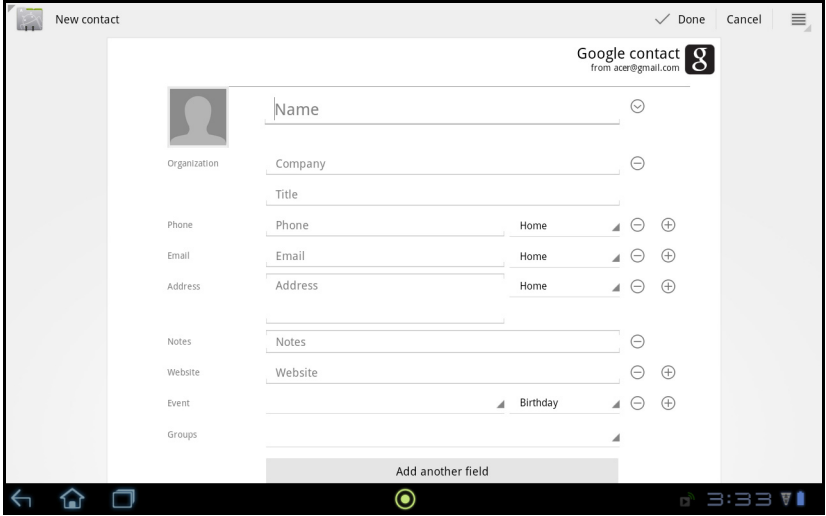

Simply tap on a box and type the appropriate information. Click on the arrow next to the name entry to see options, such as adding a name prefix or phonetic name.

To enter multiple entries, such as separate entries for mobile and home phone numbers, tap the plus sign to create a second entry. Tap the minus sign to remove an entry.

Tap Add another field for more categories.

To assign an image to your contact, tap the silhouette and select an image from your tablet's picture gallery (select Gallery if requested). You may also take and crop a new photo.

Tap Done to finish and save the contact.

**Tip:** Set each phone number to match the type of network as this can determine some functions, i.e. certain applications only recognise 'Mobile' numbers as they require a function only available on a mobile network.

#### Opening a contact

To see the information stored for a contact, tap on the contact's name in the list on the left.

Tap on an entry (such as an email address) to open the application linked to that type of entry. For example, tap an email address to open the Gmail application.

To add or change information, tap the pencil icon.

Tap Done to save changes, or Cancel to discard them.

#### Starred contacts

You may quickly access your favorite contacts by adding a *star*. First open the contact, then tap the star next to the contact's name. Tap All contacts and select **Starred** to see only your favorite contacts.

#### Editing a contact on your computer

If you have synchronized your Google account and contacts, you can use your computer to access and edit your contact list. Open the Internet browser on your computer and go to contacts.google.com. Sign in to your account then select and edit contacts from the list; the next time your tablet synchronizes with your computer, these changes will also be made to your tablet's contact list.

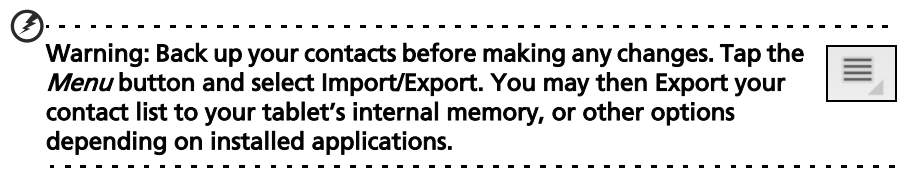

<span id="page-39-0"></span>Your tablet features a 2-megapixel digital camera mounted on the front. This section will take you through all the steps in taking photos and videos with your tablet.

. . . . . . . . . . . . . . . . . Note: It is recommended that you insert a microSD card into the microSD slot before using the camera. Please note you can only save photos and videos to internal memory or a microSD card, not an external USB storage device.

To activate the camera, open the application menu and tap Camera.

# <span id="page-39-1"></span>Camera icons and indicators

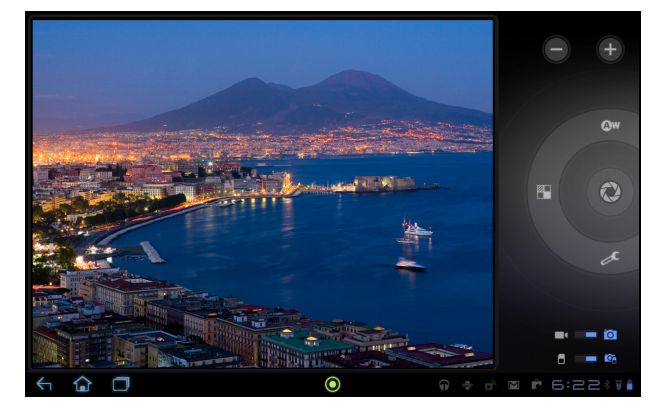

In the camera window, the controls on the right allow you to zoom, change settings, switch between internal and SD card memory or select camera or camcorder.

After you have taken a photo, a thumbnail in the bottom-left allows you to view the gallery of pictures or videos.

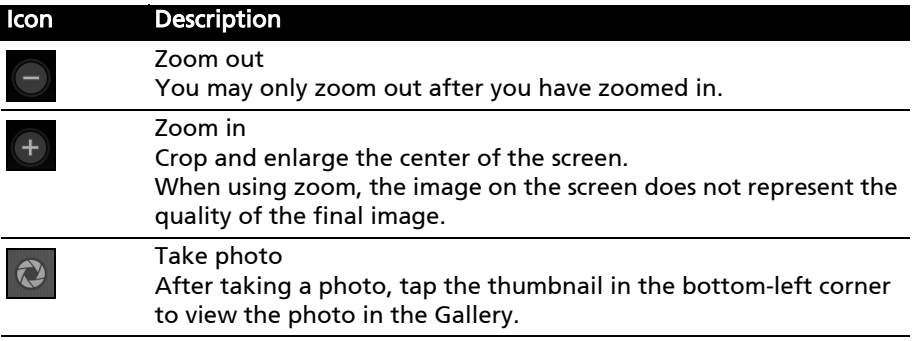

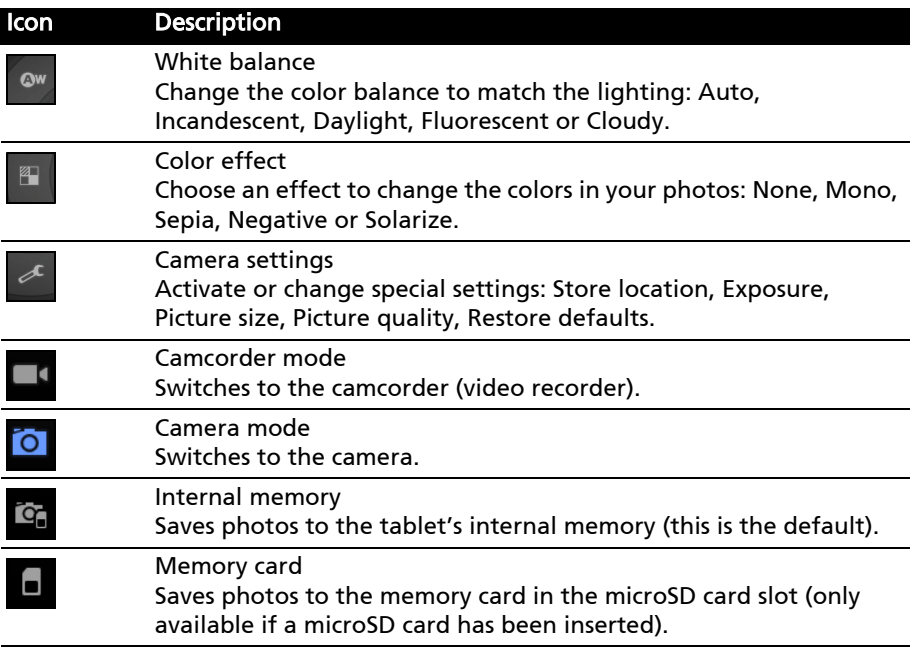

### <span id="page-40-0"></span>Taking a photo

- 1. Ensure the options described above are set to your preferences.
- 2. Frame your subject and steady your tablet.
- 3. Zoom in or out as needed. Note: When using zoom, the image on the screen does not represent the quality of the final image.
- 4. Tap the camera icon to take the photo.

After taking a photo, tap the thumbnail in the bottom-left corner to view the photo in the Gallery.

# <span id="page-41-0"></span>Shooting a video

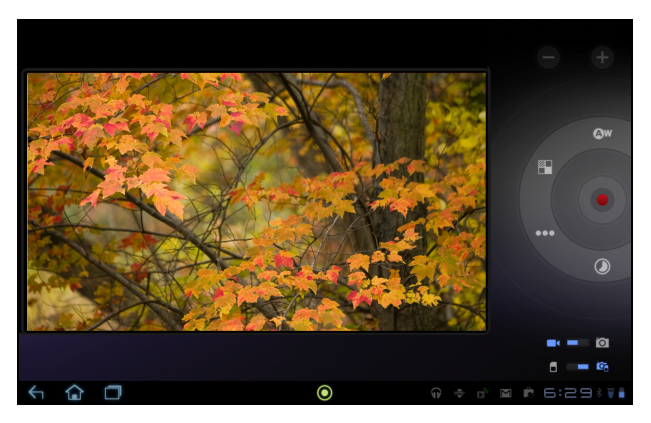

Tap the camcorder icon to switch to camcorder mode.

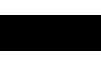

 $\blacksquare$ 

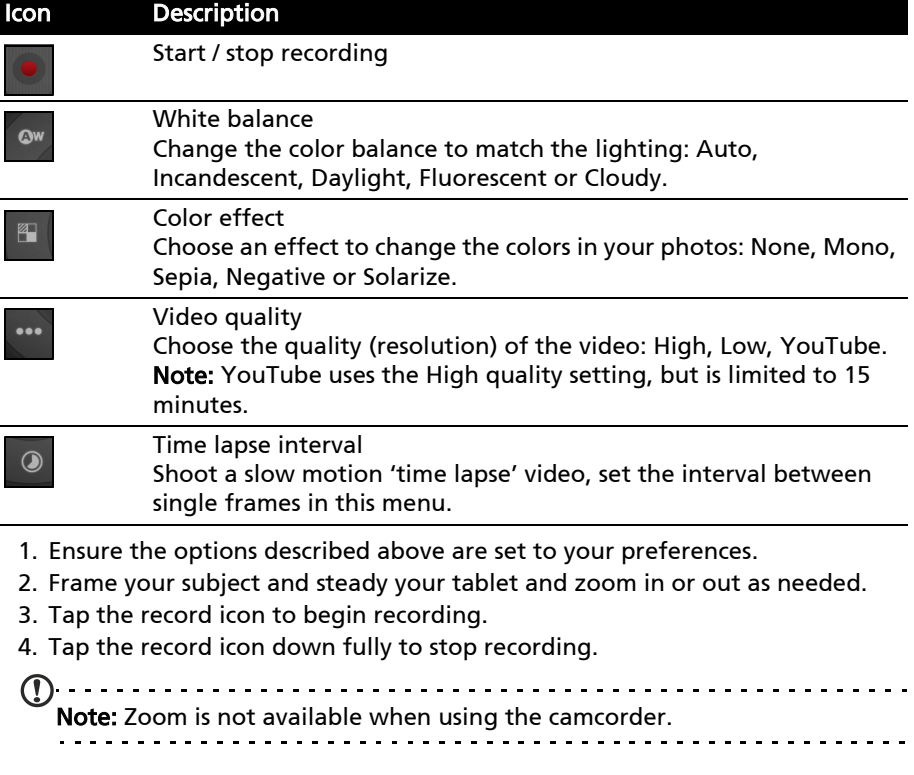

### Supported formats

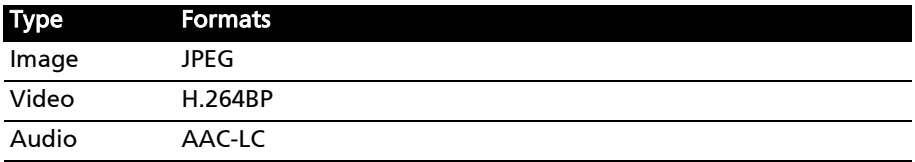

#### Viewing photos and videos

After you have taken your photo or video, it is automatically saved; normally to internal memory.

After taking a photo or video, you can view it in the Gallery by tapping the thumbnail in the bottom-left corner of the screen. Alternatively, open the application menu and tap Gallery, then Camera. Select the photo or video you want to view (videos are marked with a small play symbol).

From the Gallery you can share the file directly using various services. Tap Menu and then Share.

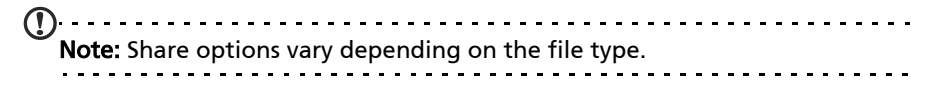

<span id="page-43-0"></span>You can use either LumiRead or Docs To Go to read pdf or similar files. However, LumiRead is not included in all regions. To open a file in Docs To Go, first open the application, then select Local Files. A list will show compatible files; simply tap to open a file.

### <span id="page-43-1"></span>LumiRead

The LumiRead application allows you to purchase, store and read books on your tablet. Tap the LumiRead shortcut in the Application menu, or the eReading content folder, to open the LumiRead application.

 $\bigcap$  . . . . . . . . . . . . . Note: All images are for reference only. The preinstalled books installed on your tablet can be different from the books shown in illustrations.

#### The bookshelves

All the books available on your tablet are shown when you open LumiRead.

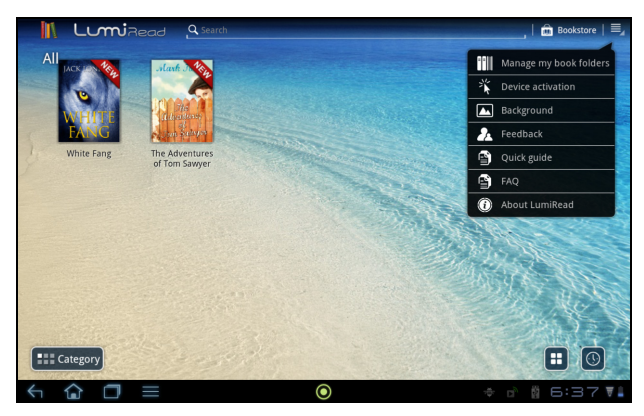

Note: To add books to the main page, see "Adding books to your tablet" on [page 48](#page-47-0).

#### Tools

Several tools are available around the screen.

This area displays icons that allow you to look for new books or change how books are displayed.

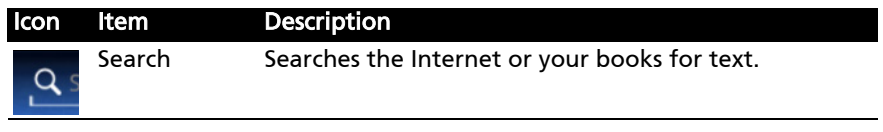

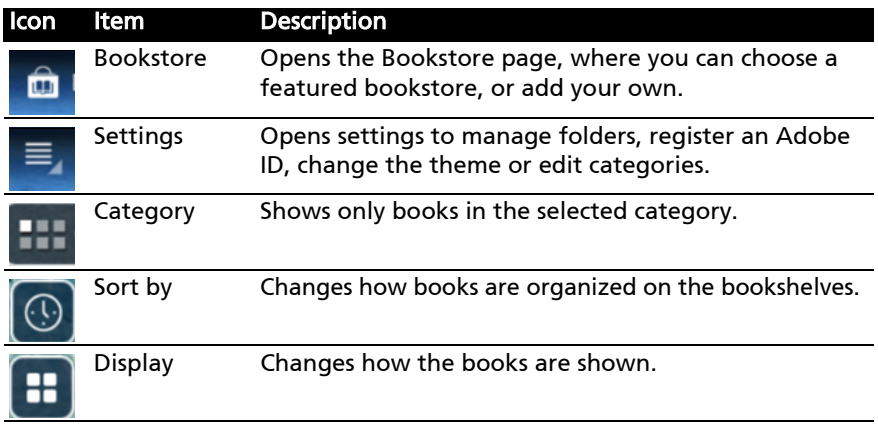

#### Favorites / categories

As you add books to your tablet, you may find it difficult to find the book you need. You may either search for a specific title or author, add books to your Favorites, or choose only to display books from a certain category, to reduce the number of books displayed at one time.

Normally All books are displayed, but you can select a category (All, Recent, Favorites, PDF or a category you have created); only books in that category will be displayed.

Tap the arrows at the side of the screen or swipe the screen to the left or right to change category. Only categories that contain books will be available.

To create a new category tap Category, then  $(+)$ .

#### Adding a book to a category

To add a book to a category, tap and hold a book, then drag it to the **Category** button. Select one or more of the categories shown in the menu, then tap OK, or tap Add Category to create a new one.

Removing a book from a category

To remove a book from a category, tap and hold a book, then drag it to the Category button. Remove one or more of the categories shown in the menu, then tap OK.

#### Reading eBooks on your tablet

Your tablet is able to display ePub and pdf books. Most eBook sites provide files in these formats.

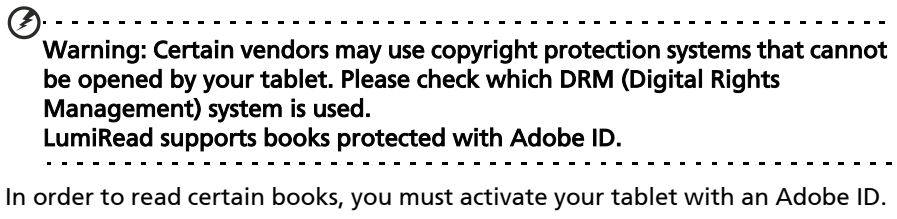

[See "Your Adobe ID" on page](#page-48-0) 49.

#### Opening a book

All books stored on your tablet may be seen on the main screen. If you have many books, swipe up to see them.

Simply tap a book to open it. Rotate your tablet to the best angle to read the book.

#### Reading a book

Simply swipe across a page to change the page. Pinch to zoom in or out.

#### **Options**

More options, such as searching the book, changing text size or marking sections for future reference (*Bookmarks* or *Highlights*) are available: either tap the settings icon or tap and hold the page.

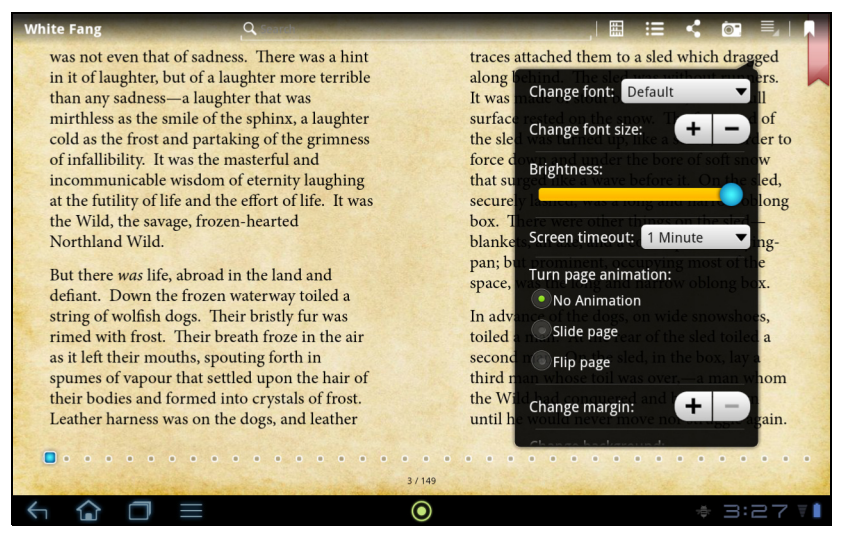

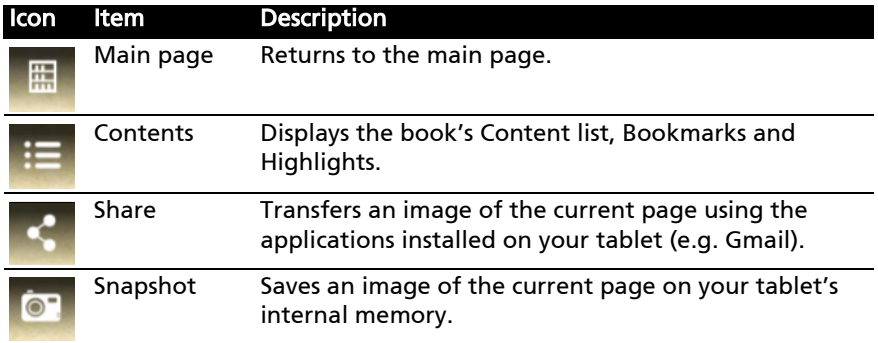

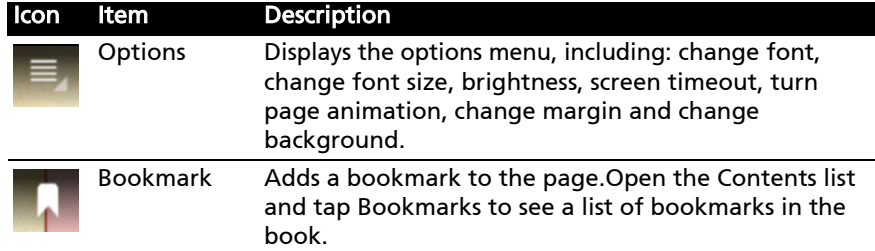

#### Selecting and highlighting text

Quickly tap twice on a word to select it, then tap a second word to select the section of text between the two words.

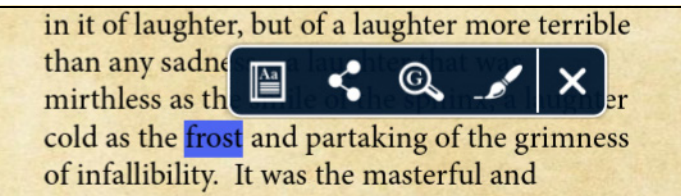

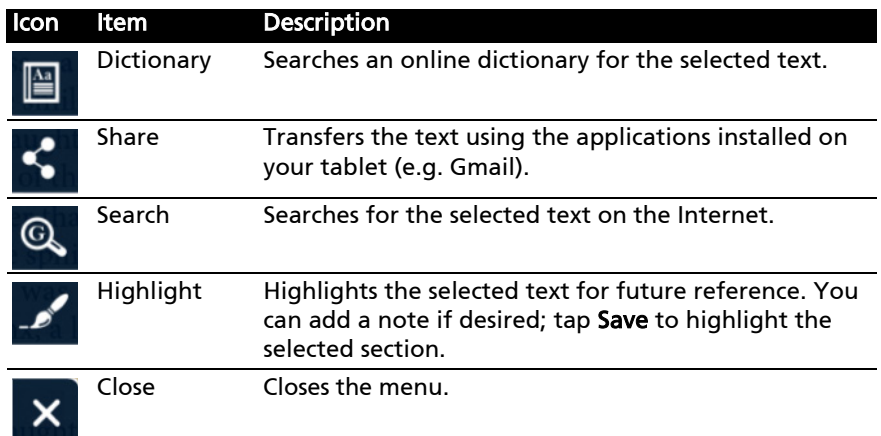

#### Jumping to Contents, Bookmarks or Highlights

You may jump directly selected sections in a book; tap the settings icon, and select the Contents icon. Select Contents, Bookmarks or Highlights, then tap on an entry to jump directly to that item in the book.

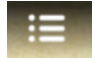

#### Taking a snapshot

You can take a 'snapshot' of a page and save it as an image for future reference. Tap the settings icon at the bottom of the screen and select Snapshot. An image of the page will be saved to the LumiBooks/ clipbook folder in your tablet's internal memory.

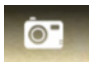

Download from Www.Somanuals.com. All Manuals Search And Download.

### <span id="page-47-0"></span>Adding books to your tablet

You may either add books that you already own, or download new books directly to your tablet.

Books you download (see ["Shopping" on page](#page-47-1) 48) will be automatically added to the bookshelves.

To add books to your tablet's internal memory or to a microSD card, copy the books to the LumiBooks folder, see ["Transferring files between a microSD card](#page-23-5)  [and your PC" on page 24](#page-23-5) or ["Connecting to a PC as a USB storage device" on](#page-23-6)  [page 24](#page-23-6).

-----------------------------Note: Connect your tablet to a computer and add books to the LumiBooks folder on your tablet's internal memory or microSD card to see them on the LumiRead main page.

Instead of using the LumiBooks folder, you may add your own book folders, and have any contents displayed on the Lumiread bookshelves.

Tap the settings icon and select **Manage my book** folders. You will see a list of folders that are displayed in on the bookshelves.

. . . . . . . . . . . . . . . . Note: Folders that begin /mnt/sdcard/ are on your tablet's internal memory. Folders that begin /mnt/external\_sd/ are on the microSD card.

Tap **Add Book Folder**, look for the folder in the list and tap the circle on the right to select it; tap on a folder name to see sub-folders. When you have selected all the folders you want to add, tap Add. After a short delay books in the selected folders will be added to the bookshelves.

To remove a folder, tap and hold the folder name in the Manage my book folders list, and select Remove Book Folder, then Yes.

### <span id="page-47-1"></span>**Shopping**

Tap the shopping cart and select your region to see one or more featured bookstores. The selection of bookstores depend on your selected region. Tap the **Region** button to change the featured bookstores.

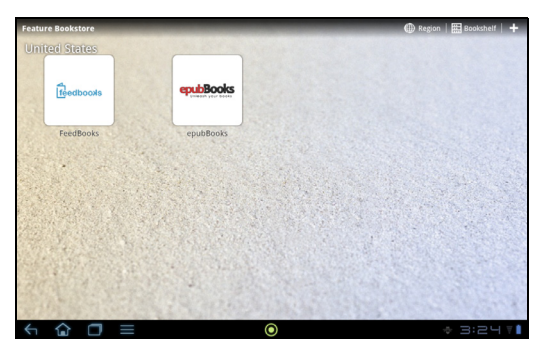

Tap **Bookshelf** to return to the main page; tap the plus sign to add links to your favorite sites.

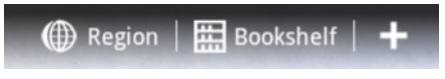

<u>. . . . . . . . . . . . .</u> Note: You must create a customer account before purchasing items from a featured bookstore. 

#### <span id="page-48-0"></span>Your Adobe ID

Some books available for purchase are protected with Adobe DRM (Digital Rights Management). Before you can read them, you must enter an Adobe ID to activate your tablet. Only one activation is required, as it covers all purchases.

If you already have an Adobe ID, you may use this to activate your tablet.

#### Entering your Adobe ID

To register your tablet, follow these steps:

- 1. Open LumiRead.
- 2. Tap the Settings button
- 3. Select Device activation.

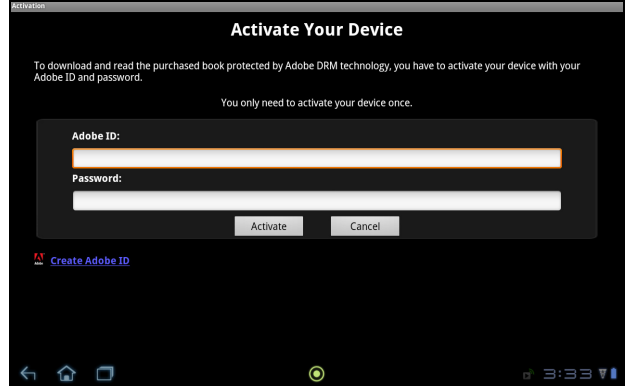

4. Enter the email address and password used to create your Adobe ID.

Note: If you do not have an Adobe ID, tap the Create Adobe ID link. Enter the information requested to create login information for your account.

5. Finally tap Activate.

You may now read books protected with Adobe DRM.

<span id="page-49-0"></span>Access Settings from the Application menu. Tap Apps, then Settings.

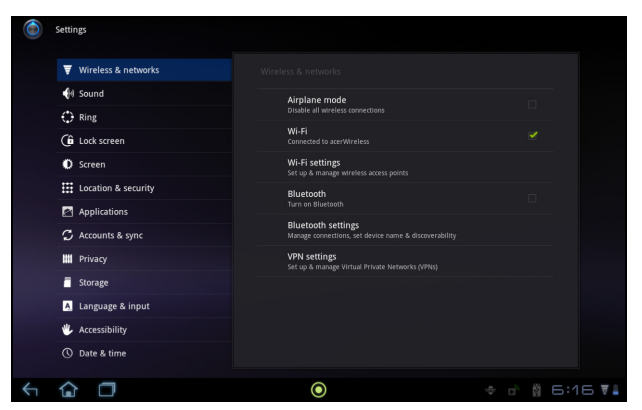

### <span id="page-49-1"></span>Sound

Adjust the volume of your tablet using the volume buttons on the side of the tablet. Alternatively, you can adjust your tablet sound settings by tapping Apps

#### > Settings > Sound.

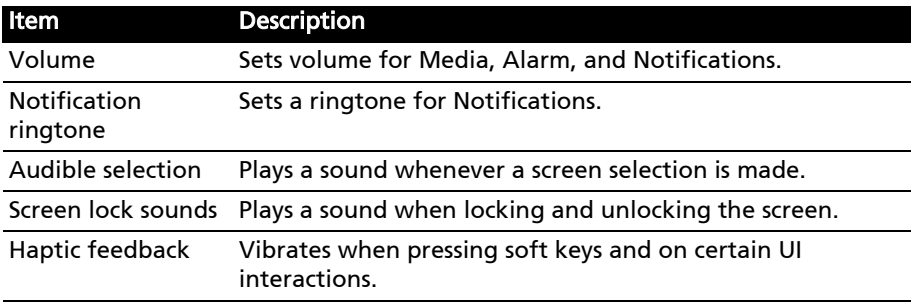

#### <span id="page-49-2"></span>Screen

You can adjust your tablet screen settings by tapping Apps > Settings > Screen.

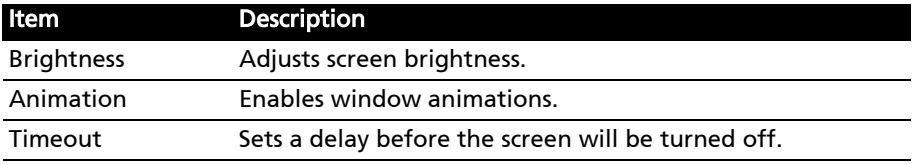

### <span id="page-50-0"></span>Putting your tablet in Airplane mode

You can enter Airplane mode (also known as flight mode) to turn off network and Bluetooth functions and use your tablet during a flight. Check with your airline to make sure this is permitted onboard.

Switch your tablet off during takeoff and landing as it may interfere with aircraft electronic systems.

Note: When Airplane mode is active, the  $\triangle$  icon is displayed in the status area.

 Turn Airplane mode on or off by tapping Settings > Wireless & Networks > Airplane mode.

### <span id="page-50-1"></span>Activating or deactivating connections

Open the Application menu and tap Apps > Settings > Wireless & networks to manage your connection settings. Each connection will have a green check when turned on.

Alternatively, you can tap on the right side of the status bar to manage connection settings.

### Adjusting connection settings

This section will show you how to adjust detailed settings for your data, Wi-Fi and Bluetooth connections.

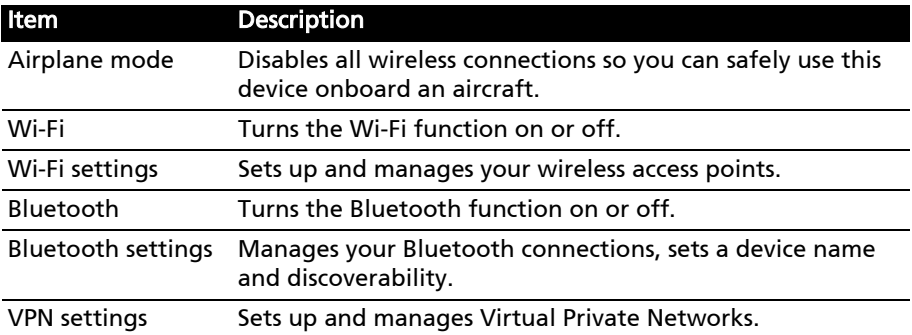

### <span id="page-50-2"></span>Adjusting Bluetooth settings

You can use Bluetooth to exchange information between your tablet and other mobile devices.

#### Bluetooth connections

For all Bluetooth settings, tap Apps > Settings > Wireless & networks > Bluetooth settings. Here you can switch Bluetooth on or off, set a device name and discoverability. Tap Find nearby devices to scan for available devices.

To connect to a device, tap the device in the list of available devices. You may be asked to enter a PIN on both devices to establish the connection.

Note: Only A2DP stereo headsets (playback only, no microphone) are supported. Please check for updates to the tablet's software which may add support for additional Bluetooth devices. . . . . . . . . . . . . . . . .

### <span id="page-51-0"></span>Connecting to a PC

If you wish to transfer information between your tablet and your computer, you can connect your tablet to a PC using the supplied USB cable. Plug the USB sync cable into the micro USB port on your tablet. Plug the USB client connector into an available USB port on your computer.

```
\bigcap ..........
                     Note: You may need to install drivers on your computer before your tablet
  can be used with your computer.
    . . . . . . . . . . . . . . . . .
```
You will now be able to see your tablet's internal memory as a drive in your computer's file explorer.

### <span id="page-51-2"></span><span id="page-51-1"></span>Synchronization

You can configure synchronization options for many applications on your tablet. You can also configure what types of data you synchronize for each account.

Some applications, such as Contacts, Gmail, and Calendar, can sync data from multiple accounts. Others sync data only from the first Google Account you sign in to on your tablet, or from an account associated specifically with that application.

For some applications, such as Contacts or Calendar, all changes that you make on your tablet are made to the synchronised copy on the Internet. Other applications only copy information from account on the Internet; the information on your tablet cannot be changed directly, you must change the information stored in the Internet account.

Tap Apps  $>$  Settings  $>$  Accounts & sync to access the synchronization settings.

To manage synchronization of individual accounts, tap an account name.

Some applications, such as Gmail and Calendar, have their own synchronization settings. Open the application and tap the Menu button (four bars) and then tap **Accounts**.

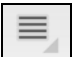

#### Auto-sync

To have your tablet auto-sync, make sure **Background data** and Auto-sync are enabled.

• If Background data is enabled, applications can transmit and receive data when you are not using them.

• If *Auto-sync* is enabled, all changes are automatically transferred between your tablet and Internet accounts.

### <span id="page-52-4"></span>Multiple Google accounts

If you have multiple Google accounts, such as separate accounts for personal and business contacts, you can access and synchonize them from the Accounts settings section. Tap Apps > Settings > Accounts & sync. Tap Add account in the top-right corner and select Google.

### <span id="page-52-0"></span>Setting the date and time

To set the date and time, tap Apps > Settings > Date & time.

Tip: If you travel frequently or live in an area that uses daylight saving time, and have mobile network access, activate **Automatic date & time** from this menu. Your tablet will set the date and time based on information it receives from the network. 

# <span id="page-52-1"></span>Setting alarms

There are two predefined alarms on your tablet by default. To add or edit alarm settings, tap Clock in the application menu and tap Set alarm.

Tap **Add alarm** to create a new alarm, or tap the check box next to a preset alarm to turn it on or off.

Tap a preset alarm to edit it. You can:

- Turn the alarm on or off.
- Set the alarm time.
- Set which days to repeat the alarm.
- Set a ringtone.
- Enable or disable vibrate.
- Give it a label (i.e., a name).

### <span id="page-52-2"></span>Changing language and text options

Set your location and language input preferences by opening the application menu and going to Apps > Settings > Language & input.

# <span id="page-52-3"></span>Managing applications

You can allow programs from Unknown sources to be installed and Manage applications.

### Closing an application

To close an active application, go to Settings > Applications > Manage applications. Tap the Running tab, then tap the program you wish to close. Select **Force stop** to close the program.

### Uninstalling an application

You can remove programs installed on your tablet to free up extra storage memory. Tap and hold a program icon from the application menu and drag it into the Uninstall area in the top-right corner.

```
Note: You cannot uninstall applications that were pre-loaded on your
tablet.
```
Alternatively, you can go to Apps > Settings and select Applications > Manage applications. Tap the application you wish to uninstall, tap Uninstall and confirm the uninstall.

```
Warning! You should only remove programs if you are familiar with the 
Android operating system.
```
### <span id="page-53-2"></span><span id="page-53-0"></span>Updating your tablet's operating system

Your tablet can download and install system updates, adding support for new devices or expanding software options.

To check for updates, tap Apps > Settings > About tablet > System update > Check now.

Note: Downloading new firmware can take up to 40 minutes, depending on your network speed.

### <span id="page-53-3"></span><span id="page-53-1"></span>Resetting your tablet

You may have to perform a reset if your tablet fails to respond when buttons are pressed or the screen is tapped.

To reset your tablet use a small thin object (such as a paperclip) to press the recessed reset button.

#### Clean boot

A clean boot will restore your tablet to the factory settings.

Warning! This will erase all your personal information, any contacts stored on your tablet and any programs you installed.

Open Settings from the application menu, then tap Privacy > Factory data reset; click Reset tablet and then Erase everything to format your tablet.

If your tablet still does not respond, refer to ["FAQ and troubleshooting" on](#page-54-1)  [page](#page-54-1) 55.

<span id="page-54-1"></span><span id="page-54-0"></span>This section lists frequently asked questions that may arise during the use of your tablet, and gives easy answers and solutions to these questions.

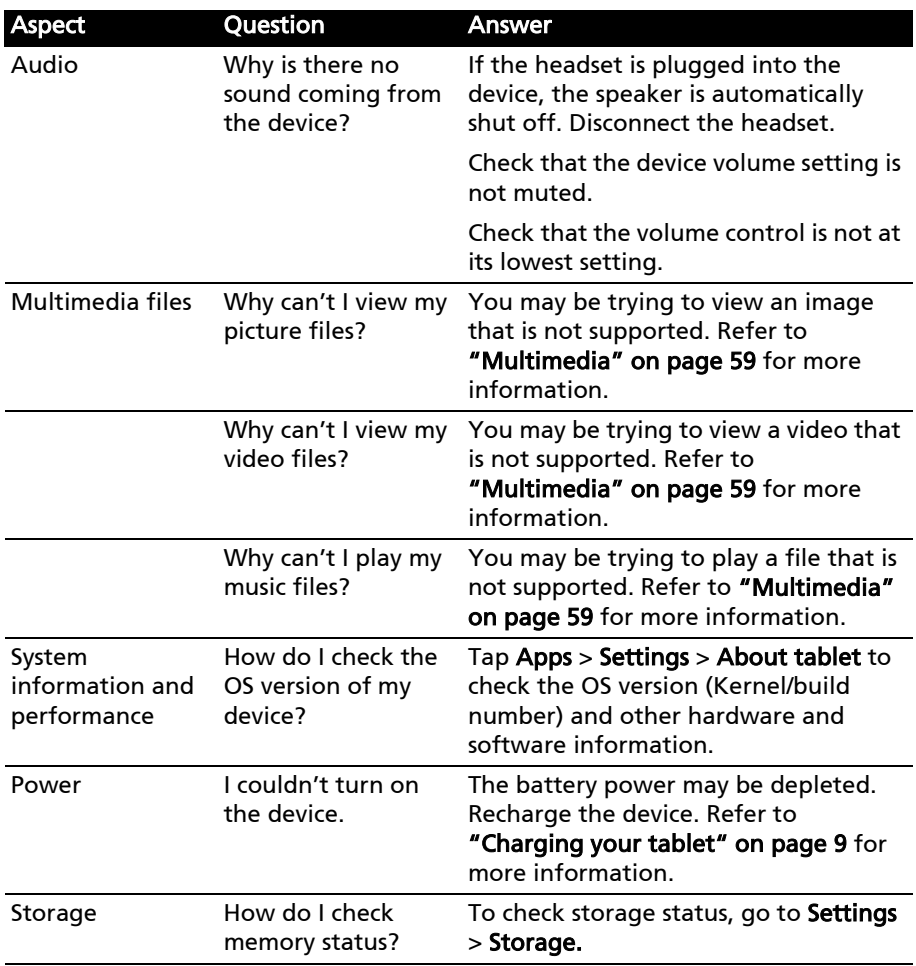

<span id="page-55-1"></span>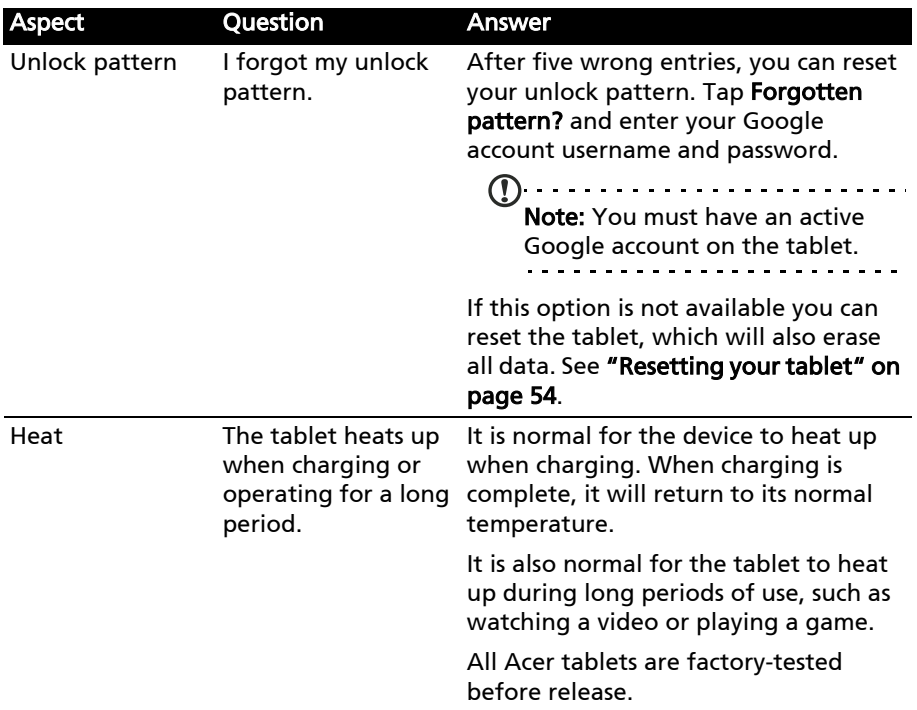

# <span id="page-55-0"></span>Other sources of help

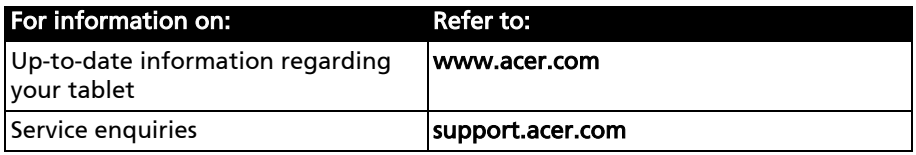

# <span id="page-56-0"></span>End user license agreement

IMPORTANT - READ CAREFULLY: THIS END USER LICENSE AGREEMENT ("AGREEMENT") IS A LEGAL AGREEMENT BETWEEN YOU (EITHER AN INDIVIDUAL OR A SINGLE ENTITY), AND ACER INC. INCLUDING ITS SUBSIDIARIES ("ACER") FOR THE SOFTWARE (WHETHER PROVIDED BY ACER OR BY ACER'S LICENSORS OR SUPPLIERS) THAT ACCOMPANIES THIS AGREEMENT, INCLUDING ANY ASSOCIATED MEDIA, PRINTED MATERIALS AND RELATED USER ELECTRONIC DOCUMENTATION WHICH MAY BE BRANDED "ACER", "GATEWAY", "PACKARD BELL", OR "EMACHINES" ("SOFTWARE"). AGREEMENTS RELATING TO ANY OTHER PRODUCT OR TOPIC ARE NEITHER INTENDED NOR SHOULD THEY BE IMPLIED. BY INSTALLING THE ACCOMPANYING SOFTWARE OR ANY PORTION THEREOF, YOU AGREE TO BE BOUND BY THE TERMS AND CONDITIONS OF THIS AGREEMENT. IF YOU DO NOT AGREE TO ALL OF THE TERMS AND CONDITIONS OF THIS AGREEMENT, DO NOT CONTINUE THE INSTALLATION PROCESS AND IMMEDIATELY DELETE ALL INSTALLED FILES, IF ANY, OF THE ACCOMPANYING SOFTWARE FROM YOUR DEVICE.

IF YOU DO NOT HAVE A VALIDLY-LICENSED COPY OF THE APPLICABLE SOFTWARE, YOU ARE NOT AUTHORIZED TO INSTALL, COPY OR OTHERWISE USE THE SOFTWARE, AND HAVE NO RIGHTS UNDER THIS AGREEMENT.

The Software is protected by U.S. and international copyright laws and conventions as well as other intellectual property laws and treaties. The Software is licensed, not sold.

#### GRANT OF LICENSE

Acer grants to you the following non-exclusive and non-transferable rights with respect to the Software. Under this Agreement, you may:

- 1. Install and use the Software only on a single designated device. A separate license is required for each device on which the Software will be used;
- Make one copy of the Software solely for backup or archival purposes;
- 3. Make one hard copy of any electronic documents included in the Software, provided that you receive the documents electronically.

#### **RESTRICTIONS**

You may NOT:

- 1. Use or copy the Software except as provided in this Agreement;
- 2. Rent or lease the Software to any third party;
- 3. Modify, adapt, or translate the Software in whole or in part;
- 
- 4. Reverse engineer, decompile, or disassemble the Software or create derivative works based upon the Software; 5. Merge the Software with any other program or modify the Software, except for your personal use; and
- 6. Sublicense or otherwise make the Software available to third parties, except that you may, after prior written notification to Acer, transfer the Software as a whole to a third party so long as you do not retain any copies of the Software and such third party accepts the terms of this Agreement.
- 7. Transfer your rights under this Agreement to any third parties.
- 8. Export the Software in contravention of applicable export laws and regulations, or (i) sell, export, re-export, transfer, divert, disclose technical data, or dispose of, any Software to any prohibited person, entity, or destination including, without limitation, Cuba, Iran, North Korea, Sudan and Syria; or (ii) use any Software for any use prohibited by the laws or regulations of the United States.

#### SUPPORT SERVICES

Acer is not obligated to provide technical or other support for the Software.

#### ACER LIVE UPDATE

Certain software contains elements that enable the use of the Acer Live Update service, which allows for updates for such software to be automatically downloaded and installed on your device. By installing the software, you hereby agree and consent that Acer (or its licensors) may automatically check the version of such software that you are using on your device and may provide upgrades to such software that may be automatically downloaded on to your device.

#### OWNERSHIP AND COPYRIGHT

Title, ownership rights and intellectual property rights in and to the Software and all copies thereof shall remain with Acer or Acer's licensors or suppliers (as applicable). You do not have or shall not gain any proprietary interest in the Software (including any modifications or copies made by or for you) or any related intellectual property rights. Title and related rights in the content accessed through the Software is the property of the applicable content owner and may be protected by applicable law. This license gives you no rights to such contents. You hereby agree

- 1. Not to remove any copyright or other proprietary notices from the Software;
- 2. To reproduce all such notices on any authorized copies you make; and
- 3. To use best efforts to prevent any unauthorized copying of the Software.

#### TRADEMARKS

This Agreement does not grant to you any rights in connection with any trademarks or service marks of Acer or of Acer's licensors or suppliers.

#### DISCLAIMER OF WARRANTIES

TO THE MAXIMUM EXTENT PERMITTED BY APPLICABLE LAW, ACER, ITS SUPPLIERS, AND ITS LICENSORS, PROVIDE THE SOFTWARE "AS IS" AND WITH ALL FAULTS, AND HEREBY DISCLAIM ALL OTHER WARRANTIES AND CONDITIONS, EITHER EXPRESS, IMPLIED OR STATUTORY, INCLUDING, BUT NOT LIMITED TO, ANY IMPLIED WARRANTIES, DUTIES OR CONDITIONS OF MERCHANTABILITY, OF FITNESS FOR A PARTICULAR PURPOSE, OF ACCURACY OR COMPLETENESS OF RESPONSES, OF RESULTS, OF WORKMANLIKE EFFORT, OF LACK OF VIRUSES, AND OF LACK OF NEGLIGENCE, ALL WITH REGARD TO THE SOFTWARE AND THE PROVISION OF OR FAILURE TO PROVIDE SUPPORT SERVICES. ALSO, THERE IS NO

WARRANTY OR CONDITION OF TITLE, QUIET ENJOYMENT, QUIET POSSESSION, CORRESPONDENCE TO DESCRIPTION OR NON-INFRINGEMENT WITH REGARD TO THE SOFTWARE.

#### EXCLUSION OF INCIDENTAL, CONSEQUENTIAL AND CERTAIN OTHER DAMAGES

TO THE MAXIMUM EXTENT PERMITTED BY APPLICABLE LAW, IN NO EVENT SHALL ACER, ACER'S SUPPLIERS, OR ACER'S LICENSORS, BE LIABLE FOR ANY SPECIAL, INCIDENTAL, INDIRECT, PUNITIVE, OR CONSEQUENTIAL DAMAGES WHATSOEVER (INCLUDING, BUT NOT LIMITED TO, DAMAGES FOR LOSS OF PROFITS OR CONFIDENTIAL OR OTHER INFORMATION, FOR BUSINESS INTERRUPTION, FOR PERSONAL INJURY, FOR LOSS OF PRIVACY, FOR FAILURE TO MEET ANY DUTY INCLUDING OF GOOD FAITH OR OF REASONABLE CARE, FOR NEGLIGENCE, AND FOR ANY OTHER PECUNIARY OR OTHER LOSS WHATSOEVER) ARISING OUT OF OR IN ANY WAY RELATED TO THE USE OF OR INABILITY TO USE THE SOFTWARE, THE PROVISION OF OR FAILURE TO PROVIDE SUPPORT SERVICES, OR OTHERWISE UNDER OR IN CONNECTION WITH ANY PROVISION OF THIS AGREEMENT, EVEN IN THE EVENT OF THE FAULT, TORT (INCLUDING NEGLIGENCE), STRICT LIABILITY, BREACH OF CONTRACT OR BREACH OF WARRANTY OF ACER OR ITS SUPPLIERS OR LICENSORS, AND EVEN IF ACER AND ITS SUPPLIERS AND LICENSORS HAVE BEEN ADVISED OF THE POSSIBILITY OF SUCH DAMAGES.

#### LIMITATION OF LIABILITY AND REMEDIES

NOTWITHSTANDING ANY DAMAGES THAT YOU MIGHT INCUR FOR ANY REASON WHATSOEVER (INCLUDING, WITHOUT LIMITATION, ALL DAMAGES REFERENCED ABOVE AND ALL DIRECT OR GENERAL DAMAGES), THE ENTIRE LIABILITY OF ACER, ITS SUPPLIERS, AND ITS LICENSORS, UNDER ANY PROVISION OF THIS AGREEMENT, AND YOUR EXCLUSIVE REMEDY FOR ALL OF THE FOREGOING, SHALL BE LIMITED TO THE AGGREGATE AMOUNT PAID BY YOU FOR THE SOFTWARE. THE FOREGOING LIMITATIONS, EXCLUSIONS AND DISCLAIMERS (INCLUDING DISCLAIMER OF WARRANTIES AND EXCLUSION OF INCIDENTAL, CONSEQUENTIAL AND CERTAIN OTHER DAMAGES ABOVE) SHALL APPLY TO THE MAXIMUM EXTENT PERMITTED BY APPLICABLE LAW, EVEN IF ANY REMEDY FAILS ITS ESSENTIAL PURPOSE; PROVIDED, HOWEVER, THAT BECAUSE SOME JURISDICTIONS DO NOT ALLOW THE EXCLUSION OR LIMITATION OR LIABILITY FOR CONSEQUENTIAL OR INCIDENTAL DAMAGES, THE ABOVE LIMITATION MAY NOT APPLY TO YOU.

#### **TERMINATION**

Without prejudice to any other rights, Acer may immediately terminate this Agreement without notice if you fail to comply with any terms and conditions of this Agreement.

In such event, you must:

- 1. Cease all use of the Software;
- 2. Destroy or return to Acer the original and all copies of the Software; and
- 3. Delete the Software from all devices on which it was resident.

All disclaimers of warranties and limitation of liability set forth in this Agreement shall survive termination of this Agreement.

#### GENERAL

This Agreement represents the complete agreement between you and Acer relating to this license for the Software and supersedes all prior agreements, communications, proposals and representations between the parties and prevails over any conflicting or additional terms of any quote, order, acknowledgement or similar communication. This Agreement may only be modified by a written document signed by both parties. If any provision of this Agreement is held by a court of competent jurisdiction to be contrary to law that provision will be enforced to the maximum extent permissible and the remaining provisions of this Agreement will remain in full force and effect.

#### ADDITIONAL PROVISIONS APPLICABLE TO THIRD PARTY SOFTWARE AND SERVICES

Software provided hereunder by Acer's licensors or suppliers ("Third Party Software") is made available to you for your personal, non-commercial use only. You may not use the Third Party Software in any manner that could damage, disable, overburden, or impair the services provided by Acer's licensors or suppliers hereunder ("Third Party Services"). Furthermore, you may not use the Third Party Software in any manner that could interfere with any other party's use and enjoyment of the Third Party Services, or the services and products of Acer's licensors' or suppliers' third party licensors. Your use of the Third Party Software and Third Party Services is also subject to additional terms and conditions and policies which can be accessed through our global website.

#### Privacy policy

During registration you will be asked to submit some information to Acer. Please refer to Acer's privacy policy at www.acer.com/worldwide/support/swa.htm or your local Acer website.

Music recognition technology and related data are provided by Gracenote®. Gracenote®, Gracenote logo and logotype, and the "Powered by Gracenote" logo are either a registered trademark or a trademark of Gracenote, Inc. in the United States and/or other countries.

 XT9 and the XT9 logo are registered trademarks of Nuance Communications, Inc. or its subsidiaries in the United States of America and/or other countries.

Free Manuals Download Website [http://myh66.com](http://myh66.com/) [http://usermanuals.us](http://usermanuals.us/) [http://www.somanuals.com](http://www.somanuals.com/) [http://www.4manuals.cc](http://www.4manuals.cc/) [http://www.manual-lib.com](http://www.manual-lib.com/) [http://www.404manual.com](http://www.404manual.com/) [http://www.luxmanual.com](http://www.luxmanual.com/) [http://aubethermostatmanual.com](http://aubethermostatmanual.com/) Golf course search by state [http://golfingnear.com](http://www.golfingnear.com/)

Email search by domain

[http://emailbydomain.com](http://emailbydomain.com/) Auto manuals search

[http://auto.somanuals.com](http://auto.somanuals.com/) TV manuals search

[http://tv.somanuals.com](http://tv.somanuals.com/)